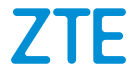

# **ZTE Blade A5 2019 Benutzerhandbuch**

### **Über dieses Handbuch**

Vielen Dank, dass Sie sich für dieses Mobiltelefon von ZTE entschieden haben. Lesen Sie dieses Handbuch, und bewahren Sie es für zukünftiges Nachschlagen auf, um Ihr Gerät im bestmöglichen Zustand zu erhalten.

#### **Copyright**

#### **Copyright © 2019 ZTE CORPORATION**

#### **Alle Rechte vorbehalten.**

Dieses Benutzerhandbuch darf ohne die vorherige schriftliche Zustimmung der ZTE Corporation weder ganz noch in Auszügen zitiert, vervielfältigt, übersetzt oder in jedweder Form und unter Verwendung jedweder Mittel, seien es elektronische oder mechanische, inklusive der Erstellung von Fotokopien und Mikrofilmen, verwendet werden.

#### **Hinweis**

Die ZTE Corporation behält sich das Recht vor, Druckfehler und technische Änderungen in dieser Anleitung ohne Vorankündigung zu korrigieren bzw. zu aktualisieren. Dieses Handbuch wurde mit größtmöglicher Sorgfalt erstellt, um die Genauigkeit seines Inhalts zu gewährleisten. Allen in diesem Handbuch enthaltenen Anweisungen, Informationen und Empfehlungen begründen jedoch weder ausdrücklich noch stillschweigend eine Gewährleistung jeglicher Art. Im Abschnitt *[Zu Ihrer Sicherheit](#page-89-0)* finden Sie Informationen zur ordnungsgemäßen und sicheren Verwendung Ihres Telefons. Für Anwender, die sich mit unseren Geräten auskennen, bieten

wir auch die Möglichkeit zur selbstständigen Fehlerbehebung an. Auf unserer offiziellen Website [\(http://www.ztedevices.com\)](http://www.ztedevices.com/) finden Sie weitere Informationen zur selbstständigen Fehlerbehebung sowie zu den hierfür unterstützten Produktmodellen. Informationen auf der Website haben Vorrang vor denen in diesem Dokument.

#### **Haftungsausschluss**

Die ZTE Corporation übernimmt keine Haftung für Fehler und Schäden, die durch nicht autorisierte Veränderungen an der Software verursacht wurden.

Die in diesem Handbuch verwendeten Bilder und Screenshots können vom tatsächlichen Produkt abweichen. Inhalte in diesem Handbuch können vom tatsächlichen Produkt oder der Software abweichen.

#### **Marken**

ZTE und die ZTE-Logos sind eingetragene Warenzeichen der ZTE Corporation.

Android™ ist eine Marke von Google LLC.

Die eingetragene Marke *Bluetooth*® und die Logos sind Eigentum der Bluetooth SIG, Inc. und jegliche Nutzung dieser Marken durch die ZTE Corporation ist lizenziert.

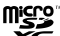

 Das microSDXC-Logo ist eine Marke von SD-3C, LLC. Sonstige Marken und Markennamen sind Eigentum ihrer jeweiligen Inhaber.

#### **Befehlssymbole**

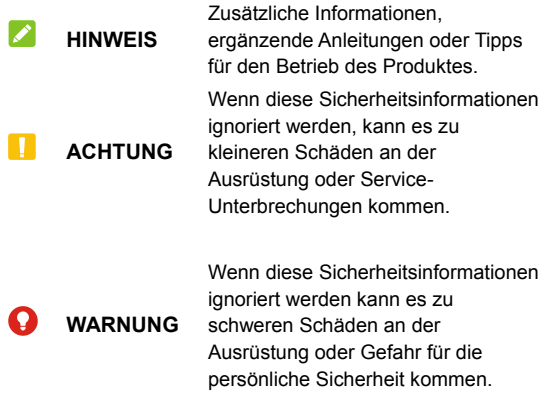

**Versions-Nr.:** R1.0 **Bearbeitung:** 28. März 2019

# **Inhalt**

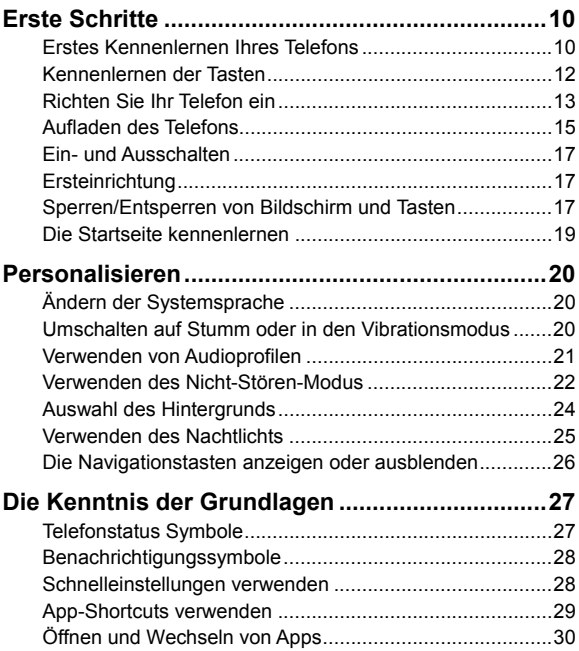

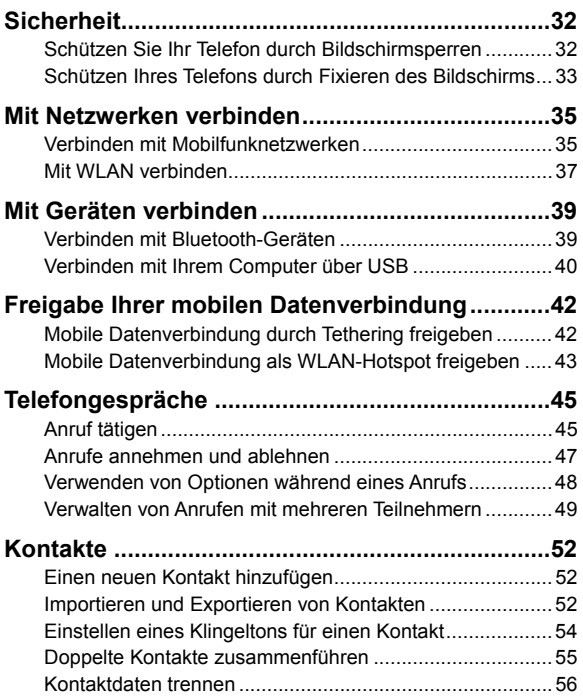

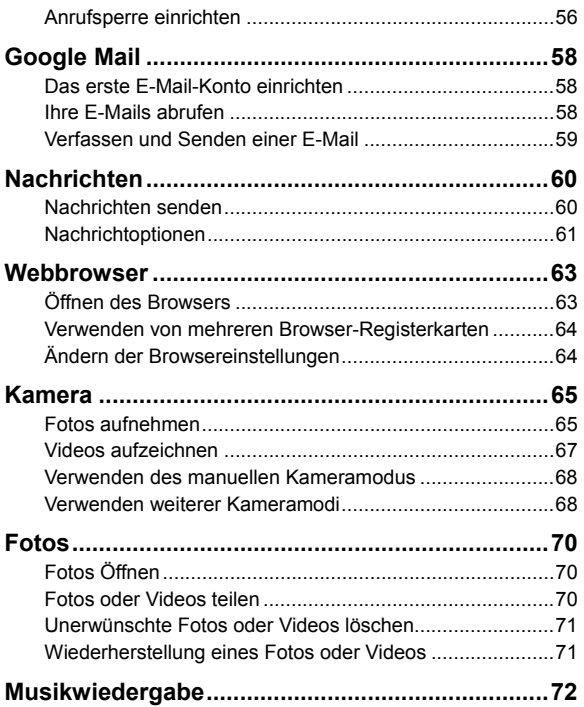

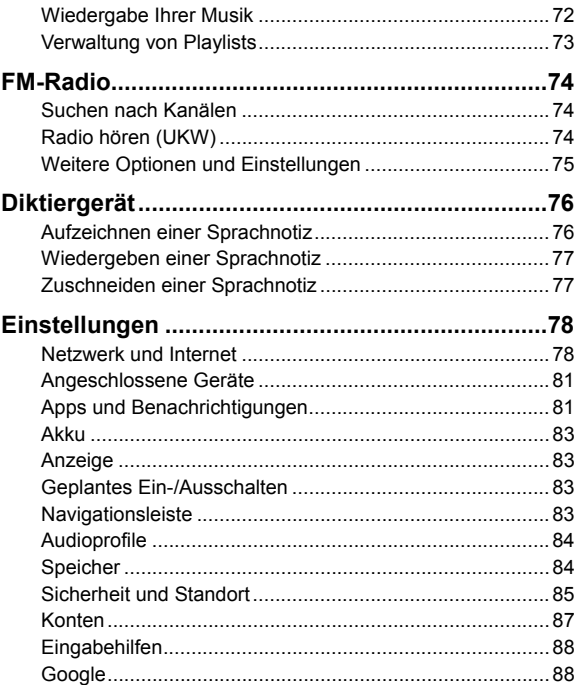

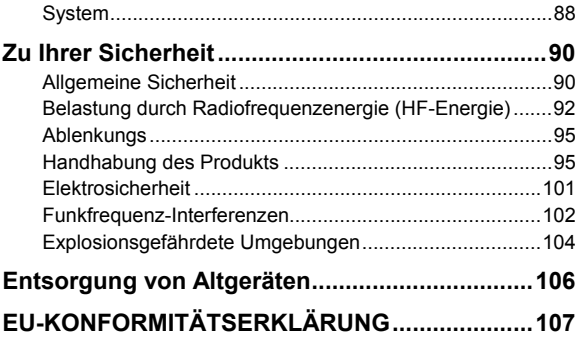

# <span id="page-9-0"></span>**Erste Schritte**

# <span id="page-9-1"></span>**Erstes Kennenlernen Ihres Telefons**

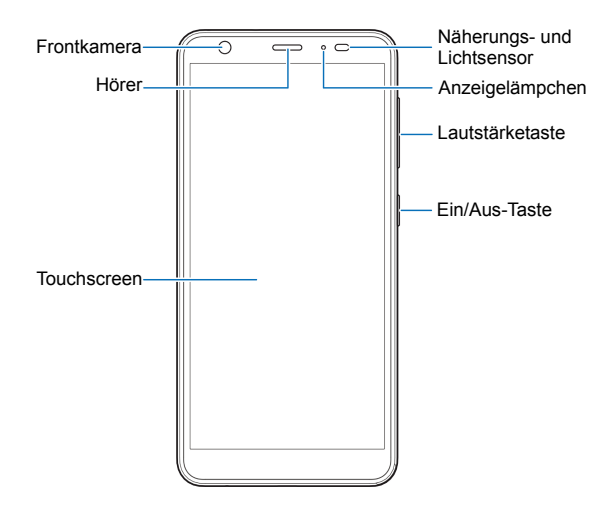

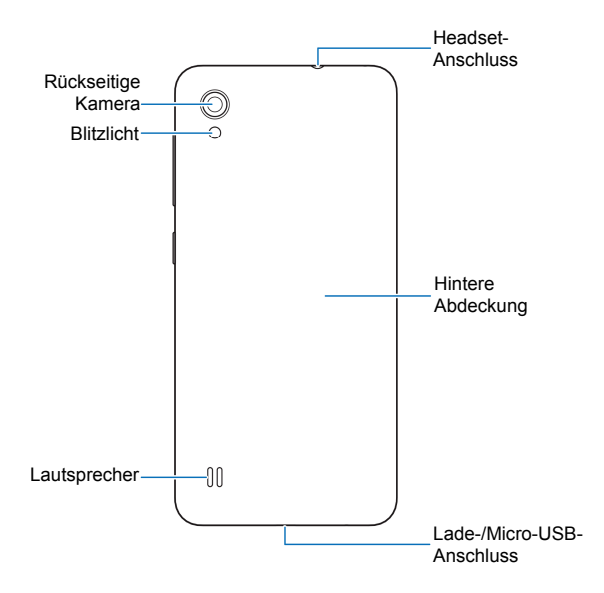

# <span id="page-11-0"></span>**Kennenlernen der Tasten**

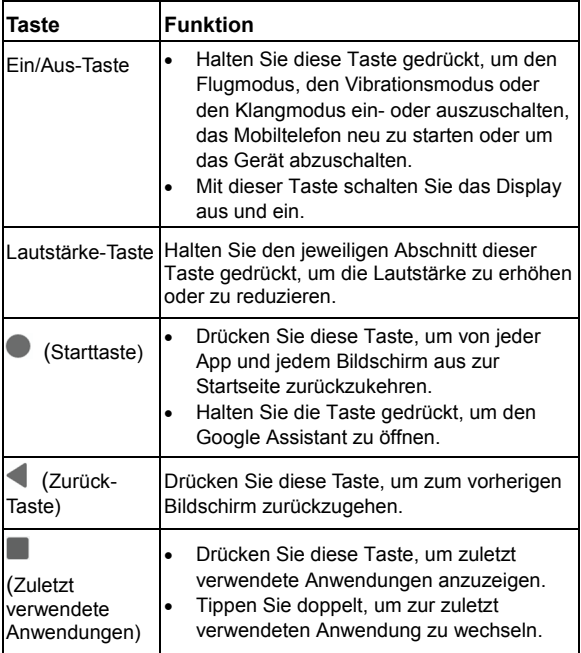

# <span id="page-12-0"></span>**Richten Sie Ihr Telefon ein**

Die nano-SIM-Karte kann bei eingeschaltetem Telefon eingelegt und entfernt werden.

Schalten Sie Ihr Telefon aus, bevor Sie den Akku entfernen oder austauschen.

# **WARNUNG!**

Um das Telefon nicht zu beschädigen, verwenden Sie keine SIM-Karten anderer Art und keine aus einer SIM-Karte gefertigte nano-SIM-Karte, die nicht dem Standard entspricht. Eine Standard-nano-SIM-Karte erhalten Sie bei Ihrem Serviceanbieter.

1. Führen Sie einen Fingernagel in den Schlitz an der hinteren Abdeckung unten links ein, und heben Sie sie vorsichtig an.

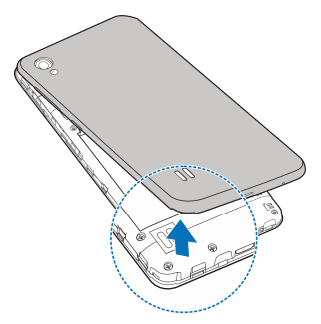

2. Legen Sie die nano-SIM-Karte(n) in den rechten Kartenschlitz und legen Sie die microSDXC-Karte (optional) in den linken Kartenschlitz ein.

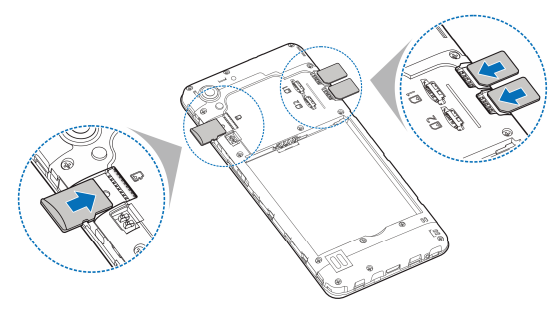

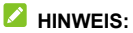

4G/3G/2G-Netzwerke werden von den beiden nano-SIM-Kartensteckplätzen unterstützt.

3. Setzen Sie den Akku ein und stellen Sie sicher, dass die Kontakte ausgerichtet sind.

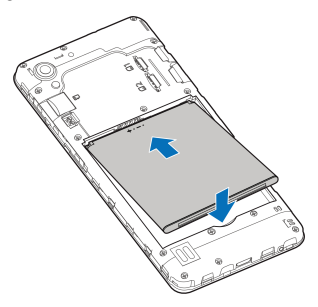

<span id="page-14-0"></span>4. Schließen Sie dann die hintere Abdeckung wieder.

# **Aufladen des Telefons**

Der Akku des Telefons sollte genügend Leistung haben, um das Gerät einschalten zu können, ein Signal zu finden und ein paar Anrufe tätigen zu können. Sie sollten den Akku so bald wie möglich voll aufladen.

### **WARNUNG!**

Verwenden Sie nur von ZTE zugelassene Ladegeräte und USB-Kabel. Die Verwendung von nicht zugelassenem Zubehör kann zu Schäden am Telefon oder zur Explosion des Akkus führen.

1. Stecken Sie den Stecker des Ladegeräts in die entsprechende Buchse am Telefon. Gehen Sie dabei nicht mit Gewalt vor.

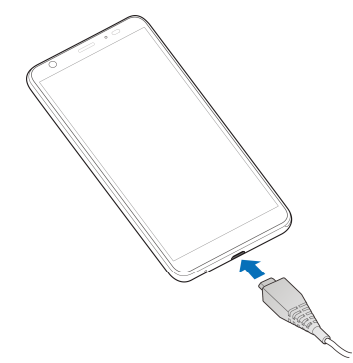

- 2. Schließen Sie das Ladegerät an eine Standardsteckdose mit Wechselstrom an. Ist das Handy eingeschaltet, wird ein Ladesymbol in der Statusleiste angezeigt, z. B. **bei eine Flate**
- 3. Ziehen Sie den Stecker des Ladegeräts, sobald der Akku vollständig geladen ist.

#### **Z** HINWEIS:

Wenn der Akku-Ladestand extrem niedrig ist, können Sie das Telefon möglicherweise nicht einschalten, obwohl der Akku gerade geladen wird. Versuchen Sie es in diesem Fall noch einmal, nachdem Sie das Telefon mindestens 20 Minuten lang aufgeladen haben. Wenden Sie sich bitte an den Kundenservice, wenn sich das Telefon selbst nach längerem Laden immer noch nicht einschalten lässt.

# <span id="page-16-0"></span>**Ein- und Ausschalten**

- Halten Sie die **Ein/Aus-**Taste gedrückt, um das Telefon einzuschalten.
- Zum Ausschalten halten Sie die **Ein/Aus-**Taste gedrückt, um das Optionsmenü zu öffnen und tippen Sie auf  $\bigcup$  >  $\bigcup$

# <span id="page-16-1"></span>**Ersteinrichtung**

Beim ersten Einschalten Ihres Telefons oder nach dem Zurücksetzen auf die Werkseinstellungen (siehe Sichern und Zurücksetzen) müssen Sie vor dem Gebrauch zunächst einige Einstellungen vornehmen.

Wählen Sie das Sprachfeld aus und folgen Sie den Anweisungen auf dem Bildschirm, um Ihr Telefon einzurichten.

# <span id="page-16-2"></span>**Sperren/Entsperren von Bildschirm und Tasten**

Sie können Bildschirm und Tasten Ihres Telefons schnell sperren (um das Telefon in den Ruhemodus zu versetzen), wenn es nicht in Gebrauch ist, und wieder aktivieren und entsperren, wenn Sie es benötigen.

#### **So sperren Sie Bildschirm und Tasten:**

Um den Bildschirm schnell auszuschalten und die Tasten zu sperren, die **Ein/Aus**-Taste drücken.

# **2** HINWEIS:

Um den Akku zu schonen, schaltet das Telefon den Bildschirm nach einiger Zeit der Inaktivität automatisch aus. Sie können jedoch weiterhin Nachrichten und Anrufe empfangen, während der Bildschirm des Telefons ausgeschaltet ist.

#### **So entsperren Sie Display und Tasten:**

- 1. Die **Ein/Aus**-Taste drücken, um den Bildschirm einzuschalten.
- 2. Wischen Sie auf dem Bildschirm nach oben.

- oder -

Wischen Sie über **verwaren die Telefon-App zu öffnen**, oder wischen Sie über **Dum die Kamera zu öffnen**.

- oder -

Tippen Sie zweimal hintereinander auf eine

Benachrichtigung, um die zugehörige App zu öffnen.

### *A* HINWEIS:

Wenn Sie für Ihr Telefon ein Entsperrmuster, eine PIN oder ein Kennwort festgelegt haben (siehe *[Schützen Ihres Telefons](#page-31-1)  [durch Bildschirmsperren](#page-31-1)*), müssen Sie das Muster zeichnen bzw. die PIN/das Kennwort eingeben, um den Bildschirm zu entsperren.

# <span id="page-18-0"></span>**Die Startseite kennenlernen**

Die Startseite bildet den Ausgangspunkt für die Anwendungen, Funktionen und Menüs Ihres Telefons. Sie können die Startseite anpassen, indem Sie Kurzbefehle, Ordner und mehr hinzufügen.

#### **Erweiterte Fenster des Startbildschirms**

Ihr Startbildschirm ist erweiterbar und bietet mehr Platz für Kurzbefehle, Ordner und vieles mehr. Wischen Sie auf dem Startbildschirm einfach nach links oder rechts, um die erweiterten Fenster zu sehen. Sie können Fenster auf dem Startbildschirm hinzufügen oder löschen.

#### **So fügen Sie ein neues Startbildschirmfenster hinzu:**

Berühren und halten Sie ein Element, beispielsweise einen Kurzbefehl oder einen Ordner auf dem Startbildschirm. Ziehen Sie es dann an den rechten Bildschirmrand, um ein neues Startbildschirmfenster zu erstellen, in das Sie das Element einfügen.

### *A* HINWEIS:

Es darf keine leeren Startbildschirmfenster geben. Wenn der Kurzbefehl oder der Ordner das einzige Element im aktuellen Startbildschirmfenster ist, wird das Fenster gelöscht, wenn Sie das Element entfernen.

# <span id="page-19-0"></span>**Personalisieren**

# <span id="page-19-1"></span>**Ändern der Systemsprache**

- 1. Wischen Sie auf der Startseite nach oben und berühren Sie **Einstellungen > System > Sprachen und Input > Sprachen**. Die erste Sprache in der Liste ist die Standard-Systemsprache.
- 2. Berühren Sie **Eine Sprache hinzufügen** und dann die Sprache, die Sie möchten. Wählen Sie die regionale Variante der Sprache, wenn Sie dazu aufgefordert werden.
- 3. Berühren und halten Sie eine Sprache gedrückt und verschieben Sie sie nach oben, um zu dieser Sprache zu wechseln.

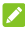

#### *A* HINWEIS:

Um Sprachen aus der Liste zu entfernen, tippen Sie auf **> Entfernen** und wählen Sie die Sprachen, die Sie löschen möchten.

# <span id="page-19-2"></span>**Umschalten auf Stumm oder in den Vibrationsmodus**

Sie können das Telefon mit einer der folgenden Methoden stumm schalten oder in den Vibrationsmodus versetzen.

- Drücken Sie die **Lautstärke-**Taste nach oben oder unten und berühren Sie dann das Symbol auf dem Schieberegler, um das Telefon in den Vibrations- oder Stumm-Modus zu schalten oder den Ton einzuschalten.
- Drücken Sie gleichzeitig die **Lauter-**Taste und die **Ein/Aus-**Taste, um die Stummschaltung zu aktivieren.
- Wischen Sie auf der Startseite nach oben und berühren Sie **Einstellungen > Audioprofile** und wählen Sie **Vibration** oder **Stumm**, um in den Vibrations- oder Stumm-Modus zu wechseln.

# <span id="page-20-0"></span>**Verwenden von Audioprofilen**

Sie können das Telefon mit dem Audioprofil "Lautlos" oder "Vibration" in den Vibrationsmodus versetzen oder stumm schalten. Sie können auch weitere Audioprofile auswählen und neue hinzufügen oder bearbeiten.

# **Auswählen eines Audioprofils**

- 1. Wischen Sie auf dem Startbildschirm nach oben und tippen Sie auf **Einstellungen > Audioprofile**.
- 2. Tippen Sie auf ein Audioprofil, und tippen Sie auf **Verwendung**.

### **Bearbeiten eines Audioprofils**

- 1. Wischen Sie auf dem Startbildschirm nach oben und tippen Sie auf **Einstellungen > Audioprofile**.
- 2. Tippen Sie auf das zu bearbeitende Audioprofil, und tippen Sie auf **Bearbeiten**.

### **Z** HINWEIS:

Nur das Profil "Allgemein" und vom Nutzer hinzugefügte Audioprofile können bearbeitet werden.

3. Setzen Sie die Vibration, den Klingelton, Benachrichtigungsund Systemtöne fest.

# **Hinzufügen eines Audioprofils**

- 1. Wischen Sie auf dem Startbildschirm nach oben und tippen Sie auf **Einstellungen > Audioprofile**.
- 2. Tippen Sie auf **> Hinzufügen** berühren.
- 3. Geben Sie den neuen Namen für das Audioprofil ein, und tippen Sie auf **OK**.
- 4. Tippen Sie auf das neue Audioprofil, und tippen Sie auf **Bearbeiten**, um die Optionen festzulegen.

# <span id="page-21-0"></span>**Verwenden des Nicht-Stören-Modus**

Unterbrechungen können Sie mit dem Bitte-Nicht-Stören-Modus beschränken. In diesem Modus werden Töne stumm geschaltet, der Vibrationsalarm ausgeschaltet und optische Benachrichtigungen blockiert. Sie können auswählen, was Sie blockieren und was Sie zulassen.

### **Den Bitte-nicht-stören-Modus ein- oder ausschalten**

1. Wischen Sie vom oberen Bildschirmrand mit zwei Fingern nach unten, um auf die Schnelleinstellungen zuzugreifen.

2. Tippen Sie auf **Bitte nicht stören**.

#### **Z** HINWEIS:

Wischen Sie auf dem Startbildschirm nach oben und tippen Sie auf **Einstellungen > Apps und Benachrichtigungen > Bitte-Nicht-Stören,** um den Einstellungen-Bildschirm aufzurufen.

### **Legen Sie die Werte für "Blockieren" oder "Erlauben" fest**

- 1. Wischen Sie vom oberen Bildschirmrand mit zwei Fingern nach unten, um auf die Schnelleinstellungen zuzugreifen.
- 2. Halten Sie **Bitte-Nicht-Stören** gedrückt.
- 3. Wählen Sie unter dem Abschnitt "Verhalten" aus, was Sie blockieren oder zulassen möchten.
	- **Töne und Vibration:** Alarme, Medien- oder Berührungsgeräusche blockieren oder zulassen.
	- **Benachrichtigungen:** Blockieren Sie alle Töne von Benachrichtigungen, Töne und Visuals. Oder eigene Beschränkungen festlegen.

### **Legen Sie Ausnahmen für den Bitte-Nicht-Stören-Modus fest**

- 1. Wischen Sie vom oberen Bildschirmrand mit zwei Fingern nach unten, um auf die Schnelleinstellungen zuzugreifen.
- 2. Halten Sie **Bitte-Nicht-Stören** gedrückt.
- 3. Wählen Sie aus **Anrufe** oder **Nachrichten, Ereignisse und Erinnerungen** was erlaubt sein soll.

### **Legen Sie die Dauer des Bitte-Nicht-Stören-Modus fest**

- 1. Wischen Sie vom oberen Bildschirmrand mit zwei Fingern nach unten, um auf die Schnelleinstellungen zuzugreifen.
- 2. Halten Sie **Bitte-Nicht-Stören** gedrückt.
- 3. Tippen Sie auf Dauer und legen Sie die Dauer für den Bitte-Nicht-Stören-Modus fest.

### **Stellen Sie eine Automatische Regel ein**

Sie können automatische Regeln festlegen, um den Bitte-Nicht-Stören-Modus für bestimmte Zeiten oder Ereignisse zu aktivieren.

- 1. Wischen Sie vom oberen Bildschirmrand mit zwei Fingern nach unten, um auf die Schnelleinstellungen zuzugreifen.
- 2. Halten Sie **Bitte-Nicht-Stören** gedrückt.
- 3. Tippen Sie auf **Automatisch einschalten**.
- 4. Tippen Sie auf eine bestehende Regel, um sie einzustellen, oder tippen Sie auf **Regel hinzufügen,** um neue Regeln zu erstellen.
- <span id="page-23-0"></span>5. Überprüfen Sie am oberen Rand, ob Ihre Regel aktiviert ist.

# **Auswahl des Hintergrunds**

Sie können den Hintergrund für den Startbildschirm oder den Sperrbildschirm festlegen.

- 1. Berühren und halten Sie eine leere Stelle auf der Startseite gedrückt und tippen Sie dann auf **Hintergründe**.
- 2. Wischen Sie im Fenster mit den Hintergründen unten am Bildschirm entlang nach links oder rechts, um einen Hintergrund auszuwählen, oder tippen Sie auf **Meine Fotos**, um ein Bild auszuwählen, das Sie als Hintergrund verwenden möchten.
- 3. Berühren Sie  $\checkmark$  und folgen Sie anschließend den Anweisungen auf dem Display.

#### **A** HINWEISE:

- Alternativ können Sie auf dem Startbildschirm nach oben wischen und **Einstellungen > Anzeige > Erweitert > Hintergrund** auswählen, um einen Hintergrund festzulegen.
- Für Bilder aus **Meine Fotos**, ziehen Sie Ihre Finger zusammen oder auseinander, um den Teil auszuwählen, den Sie verwenden möchten.

# <span id="page-24-0"></span>**Verwenden des Nachtlichts**

Sie können das Nachtlicht aktivieren, um den Bildschirm bernsteinfarben zu stellen, um die Augen zu schützen, oder einen Zeitplan festlegen, wann das Nachtlicht eingeschaltet wird.

- 1. Wischen Sie auf dem Startbildschirm nach oben und berühren Sie **Einstellungen > Anzeige > Nachtlicht**.
- 2. Berühren Sie **JETZT EINSCHALTEN**, um das Nachtlicht zu aktivieren.

- oder -

Wenn Sie einen Zeitplan festlegen wollen, wann das Nachtlicht automatisch eingeschaltet wird, berühren Sie **Zeitplan festlegen** und wählen Sie eine Option.

3. Ziehen Sie den Schieberegler unter **Intensität**, um den Augenschutz-Effekt einzustellen, wenn das Nachtlicht eingeschaltet ist.

# <span id="page-25-0"></span>**Die Navigationstasten anzeigen oder ausblenden**

- 1. Wischen Sie auf dem Startbildschirm nach oben und berühren Sie **Einstellungen > Navigationsleisten**.
- 2. Um die Navigationstasten auszublenden, schalten Sie **Navigationsleiste** ein und tippen Sie auf  $\vee$  in der Navigationsleiste. Um die Navigationstasten wieder anzuzeigen, wischen Sie von der Unterseite des Bildschirms nach oben.

# **Die Kenntnis der Grundlagen**

# **Telefonstatus Symbole**

Die Statusleiste am oberen Rand des Startbildschirms stellt auf der rechten Seite Symbole für den Telefon- und Dienststatus bereit. Im Folgenden sind einige dieser Symbole aufgeführt.

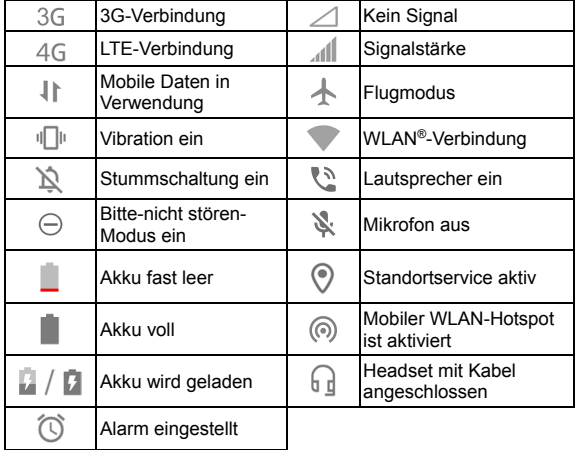

# <span id="page-27-0"></span>**Benachrichtigungssymbole**

Die Statusleiste am oberen Rand des Startbildschirms enthält Benachrichtigungssymbole auf der linken Seite. Im Folgenden sind einige dieser Symbole aufgeführt.

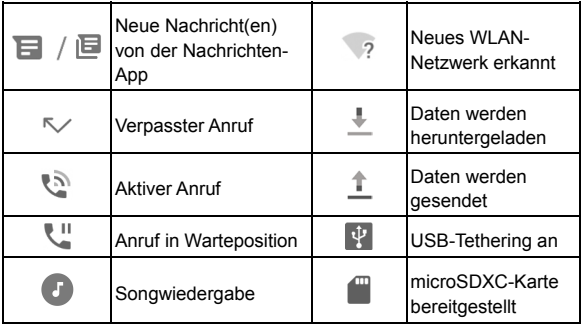

# <span id="page-27-1"></span>**Schnelleinstellungen verwenden**

Durch Schnelleinstellungen können Sie die meisten gängigen Einstellungen für Ihr Telefon bequem anzeigen oder ändern.

Wischen Sie auf der Statusleiste nach unten und ziehen Sie das Benachrichtigungsfenster nach unten, um das Fenster zu den Schnelleinstellungen zu öffnen.

#### **Um Einstellungen schnell ein- oder auszuschalten:**

- 1. Öffnen Sie den Bereich "Schnelleinstellungen".
- 2. Um eine Einstellung ein- oder auszuschalten, tippen Sie auf die Kachel. Halten Sie bestimmte Kacheln gedrückt, um auf mehr Einstellungsoptionen zuzugreifen. Halten Sie zum Beispiel die WLAN-Kachel gedrückt, um die WLAN-Einstellungen zu öffnen.

#### **Um den Bereich Schnelleinstellungen anzupassen:**

Sie können Kacheln im Bereich Schnelleinstellungen hinzufügen, entfernen oder neu anordnen.

- 1. Öffnen Sie den Bereich Schnelleinstellungen.
- 2. Tippen Sie auf  $\mathscr X$  am unteren Rand des Bildschirms, und führen Sie den folgenden Schritt durch.
	- Berühren und halten Sie eine Kachel und ziehen sie diese an die gewünschte Position.
	- Berühren und halten Sie eine Kachel und ziehen Sie diese in den Bereich unten, um sie auszublenden.
	- Im Abschnitt **Ziehen, um Kacheln hinzuzufügen**, ziehen Sie eine Kachel nach oben, um sie im Bereich für die Schnelleinstellungen abzulegen.

# <span id="page-28-0"></span>**App-Shortcuts verwenden**

Mit der App-Shortcuts-Funktion können Sie schnell auf gängige App-Funktionen vom Startbildschirm und dem App-Listen-Bildschirm aus zuzugreifen.

# **Z** HINWEIS:

Nicht alle Apps unterstützen die App-Shortcuts-Funktion.

- 1. Halten Sie ein App-Symbol auf dem Startbildschirm oder dem App-Listen-Bildschirm gedrückt.
- 2. Tippen Sie im angezeigten Menü auf die Funktion, die Sie in der App verwenden möchten.

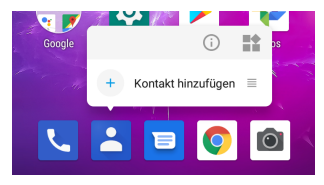

# **HINWEIS:**

Sie können auch eine Funktion aus dem angezeigten Menü antippen und gedrückt halten und sie auf den Startbildschirm ziehen, um einen Shortcut für die Funktion zu erstellen.

# <span id="page-29-0"></span>**Öffnen und Wechseln von Apps**

### **Eine App öffnen**

- 1. Wischen Sie auf dem Startbildschirm nach oben, um Apps anzuzeigen.
- 2. Schieben Sie den Bildschirm nach oben oder unten, und tippen Sie auf eine App, um sie zu öffnen.

# **A** HINWEIS:

Ziehen Sie den Schieberegler auf der rechten Seite des Bildschirms zu dem Anfangsbuchstaben der gewünschten App, oder tippen Sie am oberen Rand auf das Suchfeld, um nach Apps zu suchen.

### **Zwischen den zuletzt aufgerufenen Apps umschalten**

- 1. Tippen Sie auf . Die zuletzt von Ihnen aufgerufenen Apps werden in einer Reihe von Registerkarten angezeigt. Schieben Sie nach oben und unten, um alle Registerkarten anzuzeigen.
- 2. Tippen Sie auf eine Registerkarte, um die entsprechende App aufzurufen.

#### **A** HINWEIS:

Sie können links auf einen Tab oder tippen Sie **X** auf einem Tab, um Sie vom Bildschirm zu entfernen; Wischen Sie direkt auf einen Tab, um es zu sperren oder entsperren.

### **HINWEIS:**

Doppeltippen Sie auf **Ultem schnell zwischen den zwei zuletzt** geöffneten Apps zu wechseln.

# <span id="page-31-0"></span>**Sicherheit**

# <span id="page-31-1"></span>**Schützen Sie Ihr Telefon durch**

# **Bildschirmsperren**

Sie können Ihr Telefon mit einer Bildschirmsperre schützen. Wenn diese aktiviert ist, müssen Sie auf dem Bildschirm nach oben wischen, ein Muster zeichnen oder eine numerische PIN oder ein Kennwort eingeben, um den Bildschirm und die Tasten des Telefons zu entsperren.

- 1. Wischen Sie auf dem Startbildschirm nach oben und tippen Sie auf **Einstellungen > Sicherheit und Standort > Bildschirmsperre**.
- 2. Tippen Sie auf **Keine**, **Wischen**, **Muster**, **PIN** oder **Kennwort**.
	- Tippen Sie auf **Keine**, um die Bildschirmsperre zu deaktivieren.
	- Tippen Sie auf **Wischen**, um die Bildschirmsperre zu aktivieren und die Entsperrung mit einem "Wischen" zu ermöglichen. Sie können den Bildschirm durch Berühren entsperren, indem Sie auf die Anzeige tippen und nach oben ziehen.
	- ► Tippen Sie auf **Muster**, um ein Muster zu erstellen, das Sie zeichnen müssen, um den Bildschirm zu entsperren.
	- Tippen Sie auf **PIN** oder **Kennwort**, um eine numerische PIN oder ein Kennwort festzulegen, die bzw. das Sie eingeben müssen, um den Bildschirm zu entsperren.

3. Wählen Sie für die Sperr-Optionen mit Muster, PIN oder Kennwort aus, wie Benachrichtigungen und deren Inhalt angezeigt werden sollen, wenn das Telefon gesperrt ist. Tippen Sie dann auf **FERTIG**.

### **HINWEIS:**

Merken Sie sich das Muster, die PIN oder das Kennwort. Andernfalls müssen Sie sich an den Kundendienst wenden, um ein Upgrade der Telefonsoftware durchzuführen.

# <span id="page-32-0"></span>**Schützen Ihres Telefons durch Fixieren des Bildschirms**

Mit der Funktion zum Fixieren des Bildschirms können Sie eine App in der Ansicht beibehalten, sodass andere Personen nicht zu anderen Apps wechseln oder auf Ihre persönlichen Informationen zugreifen können.

### **Fixierung des Bildschirms einschalten**

- 1. Wischen Sie auf der Startseite nach oben und tippen Sie auf **Einstellungen > Sicherheit und Standort > Erweitert > Bildschirmfixierung**.
- 2. Berühren Sie den Schalter **Ein/Aus**.
- 3. Für zusätzliche Sicherheit können Sie die **Bildschirmsperre**  einstellen, wählen Sie eine Sicherheitsoption und folgen Sie den Anweisungen auf dem Bildschirm, wenn Sie noch kein Muster, PIN oder Passwort eingerichtet haben.

# **Bildschirm fixieren**

- 1. Vergewissern Sie sich, dass die Funktion für die Bildschirmfixierung aktiviert ist.
- 2. Öffnen Sie die App, die in der Ansicht beibehalten werden soll.
- 3. Tippen Sie auf  $\blacksquare$ .
- 4. Wenn viele App-Registerkarten eingerichtet sind, nach oben wischen, um  $\bullet$  auf der vordersten Registerkarte finden.
- 5. Tippen Sie auf  $\bullet$ .

# **Bildschirm lösen**

- 1. Um den Bildschirm zu lösen und wieder zum normalen Betrieb zurückzukehren, halten Sie und die deichzeitig gedrückt.
- 2. Wenn die Bildschirmsperre für das Fixieren des Bildschirms aktiviert ist, wischen Sie auf dem Sperrbildschirm nach oben und geben Sie das Muster oder geben Sie das PIN/Kennwort ein.

# <span id="page-34-0"></span>**Mit Netzwerken verbinden**

# <span id="page-34-1"></span>**Verbinden mit Mobilfunknetzwerken**

#### **Verwalten der nano-SIM-Karten**

Wenn zwei nano-SIM-Karten installiert sind, können Sie eine der Karten ausschalten oder die Standardkarte für Anrufe, Nachrichten und Daten wählen.

#### **So aktivieren bzw. deaktivieren Sie eine Karte:**

- 1. Wischen Sie auf dem Startbildschirm nach oben und tippen Sie auf **Einstellungen > Netzwerk und Internet > SIM-Karten**.
- 2. Tippen Sie neben einer Karte auf die Option "Ein/Aus".

#### **Z** HINWEIS:

Sie können auf einen Kartennamen tippen, um den Namen oder die Farbe zu ändern oder Kartenanbieter und -nummer anzuzeigen.

#### **So legen Sie die Standardkarte für Anruf-, Messaging- und Datenverbindungen fest:**

- 1. Wischen Sie auf dem Startbildschirm nach oben und tippen Sie auf **Einstellungen > Netzwerk und Internet > SIM-Karten**.
- 2. Tippen Sie auf **Mobile Daten**, **Anrufe** oder **SMS-Nachrichten** unter **Bevorzugte SIM für**, und wählen Sie eine Karte als Standardkarte aus.

# **HINWEIS:**

Wenn zwei nano-SIM-Karten installiert sind und beide VoLTE unterstützen, können Sie der SIM-Karte ohne Daten erlauben, mobile Daten vorübergehend zu verwenden, da sie mit einem VoLTE-Aufruf verbunden ist. Schalten Sie **Zugriff auf das Mobilfunknetz während des Anrufs erlauben** ein. Der VoLTE-Support ist von Ihrem Mobilfunkanbieter abhängig.

# **Mobile Datennutzung steuern**

- 1. Wischen Sie auf dem Startbildschirm nach oben und tippen Sie auf **Einstellungen > Netzwerk und Internet > Datennutzung**.
- 2. Tippen Sie auf den Schalter **Mobildaten**, um die Nutzung von Mobildaten zu aktivieren bzw. deaktivieren.

# **Auswahl des bevorzugten Netzwerktyps**

- 1. Wischen Sie auf dem Startbildschirm nach oben und tippen Sie auf **Einstellungen > Netzwerk und Internet > Mobiles Netzwerk**.
- 2. Tippen Sie auf eine Kartenregister oben, falls zwei nano-SIM-Karten installiert sind.
- 3. Tippen Sie auf **Erweitert > Bevorzugter Netzwerktyp** und wählen Sie den Netzwerktypen, mit dem sich das Telefon verbinden soll.

# **Zugriffspunktnamen festlegen**

Sie können für den Zugang zum Internet den standardmäßigen Zugangspunktnamen (APN) verwenden. Falls Sie einen neuen
APN hinzufügen möchten, wenden Sie sich an den Serviceanbieter, um weitere Informationen zu erhalten.

- 1. Wischen Sie auf dem Startbildschirm nach oben und tippen Sie auf **Einstellungen > Netzwerk und Internet > Mobiles Netzwerk**.
- 2. Tippen Sie auf eine Kartenregister oben, falls zwei nano-SIM-Karten installiert sind.
- 3. Tippen Sie auf **Erweitert > Zugriffspunktnamen** und tippen Sie dann auf  $\pm$
- 4. Tippen Sie auf jedes Element, um die Informationen von Ihrem Serviceanbieter einzugeben.
- 5. Tippen Sie auf **> Speichern**, um den Vorgang abzuschließen.

### **Z** HINWEIS:

Um den APN auf die Standardeinstellungen zurückzusetzen, tippen Sie auf **> Zurück auf Standard**.

## **Mit WLAN verbinden**

WLAN ist eine drahtlose Netzwerktechnologie, die den Zugriff auf das Internet je nach WLAN-Router und Ihrer Umgebung aus Entfernungen von bis zu 100 Metern ermöglicht.

So schalten Sie WLAN ein und stellen eine Verbindung zu einem WLAN her:

- 1. Wischen Sie auf dem Startbildschirm nach oben und tippen Sie auf **Einstellungen > Netzwerk und Internet > WLAN**.
- 2. Schieben Sie den Schalter auf "Ein", um das WLAN einzuschalten.
- 3. Tippen Sie auf den Namen eines WLAN-Netzes, um mit diesem eine Verbindung herzustellen.
- 4. Wenn das Netzwerk gesichert ist, müssen Sie das Kennwort eingeben und auf **VERBINDEN** tippen.

### **A** HINWEIS:

Ihr Telefon stellt automatisch Verbindungen mit bereits früher verwendeten WLAN-Netzen her, wenn sich diese in Reichweite befinden.

# **Mit Geräten verbinden**

## **Verbinden mit Bluetooth-Geräten**

Bluetooth ist eine drahtlose Kommunikationstechnologie, die über kurze Distanzen verwendet wird. Handys oder andere Geräte mit Bluetooth-Funktion können Informationen drahtlos über eine Distanz von etwa 10 Metern austauschen. Bluetooth-Geräte müssen gekoppelt werden, bevor die Kommunikation ausgeführt wird.

- 1. Wischen Sie auf dem Startbildschirm nach oben und tippen Sie auf **Einstellungen > Verbundene Geräte > Verbindungseinstellungen > Bluetooth**.
- 2. Schieben Sie den Schalter in die Position **Ein**, wenn Bluetooth ausgeschaltet ist.
- 3. Tippen Sie auf **neues Gerät koppeln**. Ihr Telefon sucht und zeigt automatisch die IDs aller verfügbaren Bluetooth-Geräte in Reichweite.
- 4. Tippen Sie auf das Gerät, das Sie mit Ihrem Telefon koppeln möchten.
- 5. Überprüfen Sie, falls erforderlich, dass die Bluetooth-Autorisierungsschlüssel auf beiden Geräten identisch sind, und tippen Sie auf **KOPPELN**. Alternativ können Sie einen Bluetooth-Autorisierungsschlüssel eingeben und auf **KOPPELN** tippen.

Die Kopplung ist abgeschlossen, wenn das andere Gerät die Verbindung akzeptiert oder der gleiche Autorisierungsschlüssel eingegeben wird.

### **Z** HINWEIS:

Der Bluetooth-Autorisierungsschlüssel ist bei bestimmten Geräten wie Headsets und Kfz-Freisprechanlagen ggf. festgelegt. Sie können es mit der Eingabe von 0000 oder 1234 versuchen (das sind die am häufigsten verwendeten Autorisierungsschlüssel) oder in der Gerätedokumentation nachsehen.

# **Verbinden mit Ihrem Computer über USB**

Sie können Ihr Telefon über ein USB-Kabel mit einem Computer verbinden und Musik, Bilder oder andere Dateien in beide Richtungen übertragen. Ihr Telefon speichert diese Dateien im Telefonspeicher oder auf einer herausnehmbaren microSDXC-Karte.

Wenn Sie USB-Tethering verwenden, müssen Sie dieses ausschalten, bevor Sie Daten mithilfe von USB zwischen Ihrem Telefon und Ihrem Computer übertragen können.

## **USB-Verbindung zwischen Ihrem Telefon und einem Computer herstellen**

1. Schließen Sie Ihr Telefon mit einem USB-Kabel an den Computer an.

- 2. Das Menü **USB verwenden mit** öffnet sich automatisch, und Sie können eine der folgenden Optionen wählen.
	- **Dateiübertragung:** Übertragen von Dateien unter Windows® PC oder Mac®.

### **Z** HINWEIS:

Windows XP: Installieren Sie Media Player 11 (oder eine höhere Version), wenn Sie Dateiübertragung verwenden.

- **Ptp:** Übertragen Sie Fotos oder Dateien, wenn die Dateiübertragung nicht von Ihrem Computer unterstützt wird.
- **Dieses Gerät aufladen:** Das Telefon per USB laden.
- **Treiber installieren:** Treiber installieren: Installieren Sie den für einige USB-Verbindungsmodi (z. B. Dateiübertragung) erforderlichen Treiber. Sie müssen diesen Treiber nur einmal auf dem PC installieren.

#### **A** HINWEIS:

Sie können den Treiber auch durch Ausführen der EXE-Datei im neuen CD-ROM-Laufwerk auf dem PC installieren.

### **Telefon von Ihrem Computer trennen**

Um das Telefon vom Computer zu trennen, ziehen Sie nach Abschluss einfach das USB-Kabel ab.

# **Freigabe Ihrer mobilen Datenverbindung**

Sie können die Datenfunktionen Ihres Telefons per Tethering oder durch Aktivieren der Funktion "WLAN-Hotspot" zum Erstellen eines mobilen Hotspots freigeben.

## **Mobile Datenverbindung durch**

## **Tethering freigeben**

Sie können Tethering nutzen, um die Internetverbindung Ihres Telefons mit einem Computer zu teilen, der sich über USB-Kabel oder per Bluetooth mit Ihrem Telefon verbindet.

### **A** HINWEIS:

Sie können keine Dateien zwischen Ihrem Telefon und Ihrem Computer übertragen, während das Telefon per USB-Tethering angebunden ist.

- 1. Wischen Sie auf dem Startbildschirm nach oben und tippen Sie auf **Einstellungen > Netzwerk und Internet > Hotspot und Tethering**.
- 2. Schalten Sie **USB-Tethering** oder **Bluetooth-Tethering** ein.
	- Für USB-Tethering, verbinden Sie Ihr Telefon mit dem Computer mit dem mitgelieferten USB-Kabel, bevor Sie auf **USB-Tethering** tippen.

 Für Bluetooth-Tethering, verbinden Sie Ihr Telefon mit dem Computer via Bluetooth und legen Sie den Computer fest, um seine Netzwerkverbindung über Bluetooth zu erhalten.

#### **Z** HINWEIS:

Um die Freigabe der Datenverbindung zu beenden, schalten Sie **USB-Tethering** oder **Bluetooth-Tethering** aus.

# **Mobile Datenverbindung als WLAN-Hotspot freigeben**

Sie können die Datenverbindung Ihres Telefons für andere Geräte freigeben, indem sie Ihr Telefon in einen tragbaren WLAN-Hotspot umwandeln. Für diese Funktion ist eine Datenverbindung in einem mobilen Netzwerk erforderlich; eventuell fallen hierbei Gebühren an.

### **Z** HINWEIS:

Wenn die Funktion "WLAN-Hotspot" aktiviert ist, können Sie die WLAN-Funktion Ihres Telefons nicht für den Zugriff auf das Internet verwenden. Sie bleiben über Ihr mobiles Datennetzwerk mit dem Internet verbunden.

- 1. Wischen Sie auf dem Startbildschirm nach oben und tippen Sie auf **Einstellungen > Netzwerk und Internet > Hotspot und Tethering > WLAN-Hotspot**.
- 2. Schieben Sie den Schalter in die **Ein-**Position. Nach einem Moment beginnt das Telefon mit der Übertragung seines WLAN-Netzwerknamens (SSID).

3. Suchen Sie Ihr Telefon auf einem anderen Gerät per WLAN, und stellen Sie eine Verbindung her, um die mobilen Daten des Telefons zu nutzen.

### **Z** HINWEISE:

- Um die Freigabe der Datenverbindung zu beenden, schieben Sie den Schalter in die Position **Aus**.
- Berühren Sie den **Hotspot-Namen**, um Ihren Netzwerknamen festzulegen. Um einen Sicherheitstyp auszuwählen, tippen Sie auf **Sicherheit**.

# **Telefongespräche**

## **Anruf tätigen**

## **Anruf durch Wählen tätigen**

- 1. Tippen Sie auf dem Startbildschirm auf
- 2. Tippen Sie auf , um die Wähltastatur zu öffnen, und geben Sie die Telefonnummer oder den Kontaktnamen über die Wähltastatur ein. **X** berühren, um falsch eingegebene Ziffern zu löschen.

### **HINWEIS:**

Wenn Sie die Telefonnummer oder den Namen eingeben, sucht das Telefon in Ihren Kontakten nach passenden Angaben. Wenn die Rufnummer und der Kontakt, den Sie anrufen möchten, angezeigt wird, können Sie den Anruf sofort tätigen, indem Sie auf darauf tippen.

3. Tippen Sie unter der Tastatur auf **U**, um zu wählen. Oder wenn zwei nano-SIM-Karten installiert sind, wählen Sie die, die Sie benötigen, um den Anruf tätigen zu können.

### **HINWEIS:**

Um einen internationalen Anruf zu tätigen, tippen und halten Sie die Taste **0**, um das Plus-Symbol (+) einzugeben. Geben Sie dann die Ländervorwahl ein, gefolgt von der Ortsvorwahl und der Rufnummer.

## **Anruf über den Anrufverlauf tätigen**

Der Anrufverlauf ist eine Liste aller bereits getätigten, empfangenen und verpassten Anrufe auf Ihrem Telefon. Er bietet eine komfortable Möglichkeit, eine Nummer erneut zu wählen, zurückzurufen oder Ihren Kontakten eine Nummer hinzuzufügen.

- 1. Tippen Sie auf dem Startbildschirm auf **\circ** >  $\frac{1}{2}$  (im oberen Suchfeld) **> Anrufverlauf**.
- 2. Tippen Sie neben einem Listeneintrag auf zurückzurufen.

### **HINWEIS:**

Tippen Sie auf **VERPASST**, **EINGEHEND** oder **AUSGEHEND,** um die Datensätze nach Anruftyp zu filtern.

## **Kontakte anrufen**

- 1. Tippen Sie auf der Startseite auf **>** die Registerkarte in um alle Ihre Kontakte anzuzeigen.
- 2. Tippen Sie auf einen Kontakt, und tippen Sie dann auf die Nummer, um einen Anruf zu tätigen.

## **Anrufe annehmen und ablehnen**

## **Anruf annehmen**

Wenn Sie einen Anruf erhalten, wischen Sie auf dem Bildschirm nach oben, um den Anruf zu beantworten.

- oder -

Wenn der Bildschirm entsperrt ist, tippen Sie auf **BEANTWORTEN**.

### **Z** HINWEIS:

Um den Klingelton abzuschalten, bevor Sie den Anruf entgegennehmen, drücken Sie den jeweiligen Abschnitt der **Lautstärke-**Taste.

## **Anruf ablehnen**

Wenn Sie einen Anruf erhalten, wischen Sie auf dem Bildschirm nach unten, um den Anruf abzulehnen.

Sie können auch von **unten links nach oben wischen**, um den Anruf abzulehnen und eine vorgefertigte Textnachricht an den Anrufer zu senden oder diese vorher bearbeiten.

- oder -

Falls der Bildschirm entriegelt ist, tippen Sie auf **ABLEHNEN**, um den Anruf abzulehnen, oder tippen Sie auf **NACHRICHT**, um den Anruf abzulehnen und eine voreingestellte Nachricht an den Anrufer zu senden oder diese vorher noch zu bearbeiten.

# **Verwenden von Optionen während eines Anrufs**

Während eines Anrufs können Sie eine Reihe von Optionen auf dem Bildschirm sehen. Tippen Sie auf eine Option, um sie auszuwählen.

- $\bullet$  Tippen Sie auf  $\ket{\psi}$  um den Lautsprecher zu aktivieren bzw. deaktivieren.
- berühren, um das Mikrofon stummzuschalten oder die Stummschaltung aufzuheben.
- Tippen Sie auf , um während des Anrufs zur Tastatur umzuschalten, wenn Sie einen Code eingeben müssen (z. B. die PIN für Ihre Voicemail oder Ihr Bankkonto).
- **berühren, um den Anruf zu halten.**
- berühren, um einen weiteren Anruf zu tätigen. Dabei wird der erste Anruf gehalten.
- **Tippen Sie auf <b>O**. um **Kontakte** aufzurufen.
- berühren, um die einzelnen Anrufe zu einer Telefonkonferenz zusammenzuführen.
- berühren, um den Anrufer, mit dem Sie sprechen, zu halten. Wechseln Sie dann zu dem anderen Anruf, der auf Gehalten gesetzt wurde.
- berühren, um den aktuellen Anruf zu beenden.

## **WARNUNG!**

Aufgrund des höheren Lautstärkeniveaus sollten Sie das Telefon bei Verwendung des Lautsprechers nicht direkt an Ihr Ohr halten.

# **Verwalten von Anrufen mit mehreren Teilnehmern**

Wenn die Funktionen "Anklopfen" und "Dreierkonferenz" verfügbar sind, können Sie zwischen zwei Anrufen wechseln oder ein Konferenzgespräch einrichten.

### **A** HINWEIS:

Die Funktionen "Anklopfen" und "Dreierkonferenz" erfordern Netzwerkunterstützung und verursachen eventuell zusätzliche Kosten. Nähere Informationen erhalten Sie von Ihrem Serviceprovider.

## **Zwischen aktuellen Anrufen wechseln**

Wenn Sie gerade ein Gespräch führen und ein weiterer Anruf eingeht, informiert Sie der Bildschirm "Telefon" darüber und zeigt die Anrufer-ID ein.

#### **So nehmen Sie einen ankommenden Anruf entgegen, während Sie einen Anruf tätigen:**

 Wischen Sie auf dem Bildschirm nach oben, um den Anruf zu beantworten. Dadurch wird der erste Anrufer gehalten und der zweite Anruf angenommen.

- Von **U** unten rechts nach oben wischen, um den Anruf zu beantworten. Dies endet den ersten Anruf und beantwortet den zweiten.
- Wischen Sie auf dem Bildschirm nach unten, um den zweiten Anruf abzulehnen.
- Wischen Sie von **unten links nach oben, um den zweiten** Anruf abzulehnen und eine vorgefertigte Textnachricht an den Anrufer zu senden oder eine solche Textnachricht zu bearbeiten.

#### **So wechseln Sie zwischen zwei Anrufen:**

Berühren Sie .

## **Eine Konferenzschaltung einrichten**

Mithilfe dieser Funktion kann man mit zwei Personen gleichzeitig telefonieren.

- 1. Tätigen Sie den ersten Anruf.
- 2. Nachdem Sie die Verbindung erfolgreich hergestellt haben, **t** berühren und die zweite Nummer wählen. Dadurch wird der erste Anrufer gehalten.
- 3. Wenn Sie mit dem zweiten Teilnehmer verbunden sind,  $\sqrt{\lambda}$ berühren.

Wenn einer der beiden angerufenen Teilnehmer während Ihres Anrufs auflegt, bleiben Sie mit dem verbleibenden Anrufer verbunden. Wenn Sie den Anruf initiiert haben und als Erster

auflegen, werden alle Teilnehmer getrennt.

Um das Konferenzgespräch zu beenden, berühren.

# **Kontakte**

Sie können Kontakte zu Ihrem Telefon hinzufügen und diese mit den Kontakten in Ihrem Google-Konto oder in anderen Konten synchronisieren, die diese Funktion unterstützen.

Um Ihre Kontakte anzuzeigen, wischen Sie auf dem Startbildschirm nach oben und tippen Sie auf **Kontakte**.

## **Einen neuen Kontakt hinzufügen**

- 1. Öffnen Sie **Kontakte**.
- 2. Tippen Sie auf <sup>(+)</sup>, um einen neuen Kontakt zu erstellen.
- 3. Tippen Sie auf das Kontofeld über dem Namensfeld, um auszuwählen, wo der Kontakt gespeichert werden soll. Wenn ein synchronisiertes Konto ausgewählt ist, werden die Kontakte automatisch mit Ihrem Konto online synchronisiert.
- 4. Geben Sie den Namen, die Telefonnummern, E-Mail-Adressen und sonstige Informationen des Kontakts ein. Tippen Sie bei Bedarf auf **Weitere Felder**.
- 5. Tippen Sie auf **SPEICHERN**.

# **Importieren und Exportieren von Kontakten**

Sie können Kontakte von Ihrer/auf Ihre nano-SIM-Karte oder von/auf eine(r) installierte(n) microSDXC-Karte oder von

Ihrem/in Ihren Telefonspeicher importieren/exportieren. Das ist besonders dann hilfreich, wenn Sie Kontakte zwischen unterschiedlichen Geräten übertragen möchten.

### **Kontakte von der nano-SIM-Karte importieren**

- 1. Öffnen Sie **Kontakte**.
- 2. Tippen Sie auf  $\equiv$  > Einstellungen > Importieren > **Importieren aus [nano-SIM card name]**.
- 3. Markieren Sie die gewünschten Kontakte, und tippen Sie dann auf  $\mathcal{F}$

## **Kontakte vom Telefonspeicher oder der microSDXC-Karte importieren**

- 1. Öffnen Sie Kontakte.
- 2. Berühren Sie **> Einstellungen > Importieren > VCF-Datei**.
- 3. Tippen Sie auf  $\equiv$  und suchen Sie nach den vCard-Dateien im Telefonspeicher oder auf der microSDXC-Karte. Tippen Sie dann auf eine Datei, um Kontakte zu importieren.

### **A** HINWEIS:

Tippen Sie auf **> Internen Speicher anzeigen**, falls erforderlich, um Ihre vCard-Datei(en) zu finden.

## **Kontakte auf die nano-SIM-Karte exportieren**

- 1. Öffnen Sie **Kontakte**.
- 2. Tippen Sie auf  $\equiv$  > Einstellungen > Exportieren > **Exportieren auf [nano-SIM card name]**.
- 3. Markieren Sie die gewünschten Kontakte, und tippen Sie dann auf  $\mathbb{R}$ .

## **Kontakte in den Telefonspeicher oder auf die microSDXC-Karte exportieren**

- 1. Öffnen Sie **Kontakte**.
- 2. Tippen Sie auf  $\equiv$  > Importieren/Exportieren > In VCF-**Datei exportieren**.
- 3. Tippen Sie auf  $\equiv$  und wählen Sie das Verzeichnis aus, in dem die vCard-Datei gespeichert wird. Tippen Sie auf **> Internen Speicher anzeigen** falls erforderlich.
- 4. Bearbeiten Sie bei Bedarf den Dateinamen und tippen Sie auf **SPEICHERN,** um die Datei zu erstellen.

# **Einstellen eines Klingeltons für einen Kontakt**

Weisen Sie einem Kontakt einen bestimmten Klingelton zu, sodass Sie wissen, wer anruft, wenn Sie den Klingelton hören.

- 1. Öffnen Sie **Kontakte**.
- 2. Tippen Sie auf einen Kontakt, für den Sie einen Klingelton festlegen möchten, und tippen Sie dann auf
- 3. Tippen Sie auf **Weitere Felder > Standard-Klingelton**.

#### **HINWEIS**

Der Kontakt muss auf dem Telefon und nicht auf der nano-SIM-Karte gespeichert werden.

- 4. Wählen Sie einen Klingelton aus, der Ihnen gefällt, und tippen Sie auf **OK**.
- 5. Tippen Sie auf **SPEICHERN**.

## **Doppelte Kontakte zusammenführen**

Während Ihr Telefon mit mehreren Online-Konten synchronisiert wird, sehen Sie eventuell doppelte Einträge für die gleichen Kontakte. Sie können alle separaten Informationen eines Kontakts in einem Eintrag in der Kontaktliste zusammenführen.

- 1. Öffnen Sie **Kontakte**.
- 2. Tippen Sie auf einen Kontakt, und tippen Sie dann auf **> Link**.
- 3. Tippen Sie auf den Kontakt, dessen Informationen Sie mit dem ersten Eintrag verknüpfen möchten.

Die Informationen des zweiten Kontakts werden mit dem ersten verknüpft, und der zweite Kontakt wird nicht mehr in der Liste der Kontakte angezeigt.

4. Um dem Hauptkontakt einen weiteren Kontakt hinzuzufügen, tippen Sie auf **> Verbundene Kontakte Anzeigen > HINZUFÜGEN**.

## **Kontaktdaten trennen**

Wenn Kontaktdaten aus verschiedenen Quellen irrtümlich zusammengeführt wurden, können Sie diese Informationen wieder in einzelne Kontakte auf Ihrem Telefon trennen.

- 1. Öffnen Sie **Kontakte**.
- 2. Tippen Sie auf einen gemeinsamen Kontakt, den Sie trennen möchten.
- 3. Tippen Sie auf **> Verlinkte Kontakte anzeigen > TRENNEN**.
- 4. Tippen Sie zur Bestätigung auf **TRENNEN**.

## **Anrufsperre einrichten**

Mit der Anrufsperren-Funktion können Sie Anrufe und Nachrichten von bestimmten Nummern blockieren.

- 1. Öffnen Sie **Kontakte**.
- 2. Tippen Sie auf  $\equiv$  > Einstellungen > Blockierte **Nummern**.
- 3. Tippen Sie auf **EINE NUMMER HINZUFÜGEN**.
- 4. Geben Sie eine Telefonnummer ein, oder tippen Sie auf um eine Nummer aus der Kontaktliste auszuwählen.

5. Tippen Sie auf **BLOCKIEREN**.

### **Z** HINWEIS:

Um eine Nummer zu entsperren, tippen Sie auf  $\times$  neben der Nummer und tippen Sie auf **ENTSPERREN**.

# **Google Mail**

Wischen Sie auf dem Startbildschirm nach oben und tippen Sie auf **Gmail**. Lesen und senden Sie E-Mails über Ihr Gmail-Konto oder andere persönliche E-Mail-Konten.

## **Das erste E-Mail-Konto einrichten**

- 1. Wischen Sie auf dem Startbildschirm nach oben und tippen Sie auf **Gmail**.
- 2. Klicken Sie auf **E-Mail-Adresse hinzufügen** und wählen Sie einen E-Mail-Server.
- 3. Befolgen Sie die Bildschirmanweisungen, um das Konto einzurichten.

## **Ihre E-Mails abrufen**

Ihr Telefon kann neue E-Mails automatisch in dem von Ihnen bei der Einrichtung des Kontos festgelegten Abstand aufrufen.

Sie können neue E-Mails auch manuell abrufen, indem Sie auf der Nachrichtenliste nach unten wischen.

# **Verfassen und Senden einer E-Mail**

1. Öffnen Sie Ihren E-Mail-Posteingang, und tippen Sie auf **A** HINWEIS:

Wenn Sie auf dem Telefon über mehr als ein E-Mail-Konto verfügen, tippen Sie in die Absenderzeile, um das Konto auszuwählen, das Sie für den Versand der Nachricht verwenden möchten.

2. Geben Sie einen Kontaktnamen oder eine E-Mail-Adresse in das Feld **An** ein. Trennen Sie die Empfänger durch Kommas.

### **A** HINWEIS:

Um eine Kopie oder eine Blindkopie an andere Empfänger zu senden, tippen Sie auf  $\vee$  neben dem Feld **An**, um das Cc/Bcc-Feld zu öffnen und die Namen oder E-Mail-Adressen der Kontakte eingeben.

- 3. Geben Sie den Betreff der E-Mail ein, und verfassen Sie den Text der E-Mail.
- 4. Tippen Sie auf  $\supseteq$  > Datei anfügen, um Audiodateien, Bilder, Videos oder andere Dateitypen als Anlagen hinzuzufügen.
- 5. Tippen Sie oben rechts im Bildschirm auf  $\geq$ , um die Nachricht zu senden.

# **Nachrichten**

Sie können "Nachrichten" zum Austausch von Textnachrichten (SMS), Multimedia-Nachrichten (MMS) und Chatnachrichten verwenden.

## **Nachrichten senden**

- 1. Wischen Sie auf der Startseite nach oben und berühren Sie **Nachrichten**.
- 2. Tippen Sie auf **Chat starten**.
- 3. Fügen Sie mittels einer der folgenden Methoden Empfänger hinzu.
	- Geben Sie manuell die Nummer oder den Kontaktnamen des Empfängers ein. (Sie können auf ::: tippen, um Zahlen mit einem Dialpad einzugeben.) Wenn das Telefon einige Vorschläge bereitstellt, tippen Sie auf denjenigen, den Sie hinzufügen möchten.
	- Wählen Sie Empfänger aus Ihrer Kontaktliste aus.
	- Um mehr Empfänger für ein Gruppengespräch hinzuzufügen, tippen Sie auf +2, um mehr Empfänger hinzuzufügen und dann auf  $\bullet$ .
- 4. Tippen Sie auf das Textfeld, und geben Sie den Nachrichtentext ein.
- 5. Wenn Sie eine MMS-Nachricht senden möchten, tippen Sie auf  $\left(\frac{1}{2}\right)$ , um der Nachricht Fotos, Videos, Sprachaufzeichnungen oder einen Standort hinzuzufügen.
- 6. berühren. Wenn zwei nano-SIM-Karten installiert sind, halten Sie **gedrückt und wählen Sie die nano-SIM-Karte.**
- **E** HINWEISE:
- Wenn Sie zwei oder mehr Empfänger hinzufügen, kann die Nachricht als Gruppen-MMS gesendet werden, in der jeder antworten und die Nachrichten des anderen sehen kann. Für die Gruppennachrichten-Einstellungen, tippen Sie auf

**> Einstellungen > Erweitert > Gruppennachricht** auf dem Nachrichtenbildschirm oder tippen Sie auf **> Einstellungen > [nano-SIM card name] > Gruppennachrichten**, wenn zwei nano-SIM-Karten installiert sind.

- Sie können auch E-Mail-Adressen als Empfänger für MMS-Nachrichten einfügen.
- Fügen Sie keine Anhänge hinzu, wenn Sie eine SMS senden möchten. Ansonsten können Ihnen die Kosten für eine MMS-Nachricht auferlegt werden.

## **Nachrichtoptionen**

Auf dem Nachrichtenbildschirm, berühren und halten Sie einen Thread, und die folgenden Optionen sind verfügbar:

- $\bullet$  Tippen Sie auf  $\Box$ , um den Thread zu archivieren. Vom Nachrichtenbildschirm können Sie auf **> Archiviert** tippen, um alle archivierten Nachrichten zu finden.
- Tippen Sie auf **> LÖSCHEN,** um den Thread zu löschen.
- Tippen Sie auf <sup>+2</sup>, um die neue Nummer im Thread Ihren Kontakten hinzuzufügen.
- Tippen Sie auf  $\heartsuit$  > OK, um den Kontakt oder die Nummer im Thread zu blockieren. Der Thread wird archiviert. Tippen Sie auf **> Blockierte Kontakte** von dem Nachrichtenbildschirm aus, um alle blockierten Nummern zu sehen.

### **HINWEIS:**

Sie können einen Thread gedrückt halten und mehrere berühren, um sie auszuwählen, und dann wählen, ob Sie sie archivieren oder löschen möchten, oder um Benachrichtigungen einzuschalten oder auszuschalten.

# **Webbrowser**

## **Öffnen des Browsers**

Wischen Sie auf dem Startbildschirm nach oben und berühren Sie **Browser**, um den Webbrowser zu öffnen. Der Browser wird auch dann geöffnet, wenn Sie auf einen Link zu einer Webseite tippen – beispielsweise in einer E-Mail oder SMS.

Um eine Website zu öffnen oder das Web zu durchsuchen:

- 1. Rufen Sie die App **Browser** auf.
- 2. Tippen Sie im oberen Teil der Webseite auf das Adressfeld.
- 3. Geben Sie die Adresse (URL) einer Webseite ein, oder geben Sie Begriffe ein, nach denen Sie suchen möchten.
- 4. Tippen Sie auf eine URL oder ein vorgeschlagenes Suchergebnis, oder tippen Sie auf der Tastatur auf die Eingabetaste, um die Webseite bzw. das Suchergebnis zu öffnen.

#### **A** HINWEIS:

Tippen Sie auf **V** im Adressfeld, wenn Sie das Öffnen der Seite beenden möchten.

# **Verwenden von mehreren Browser-Registerkarten**

Sie können mehrere Webseiten gleichzeitig öffnen (jede Seite auf einer Registerkarte) und frei zwischen ihnen wechseln.

#### **So öffnen Sie eine neue Browser-Registerkarte:**

Tippen Sie am unteren Rand auf  $\Box$  und tippen Sie dann auf **+**. Eine neue Browser-Registerkarte wird geöffnet.

#### **So wechseln Sie zwischen Registerkarten:**

- 1. Tippen Sie auf  $\boxed{2}$  (die Nummer zeigt, wie viele Registerkarten momentan geöffnet sind).
- 2. Wischen Sie nach links oder rechts, um alle geöffneten Tabs zu sehen.
- 3. Tippen Sie auf die Miniaturansicht der Registerkarte, die Sie öffnen möchten.

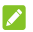

#### **Z** HINWEIS:

Wischen Sie eine Miniaturansicht nach oben oder unten, oder tippen Sie auf das **X**, um die Registerkarte zu schließen.

# **Ändern der Browsereinstellungen**

Sie können eine Reihe von Einstellungen konfigurieren, um die Art und Weise anzupassen, wie Sie das Internet durchsuchen. Um den Bildschirm für die Browsereinstellungen aufzurufen, tippen Sie auf  $\equiv$  >  $\circledS$ .

# **Kamera**

## **Fotos aufnehmen**

- 1. Wischen Sie auf der Startseite nach oben und berühren Sie **Kamera**.
- 2. Richten Sie die Kamera auf das Motiv, und nehmen Sie die erforderlichen Einstellungen vor. Der automatische Kameramodus wird standardmäßig verwendet.

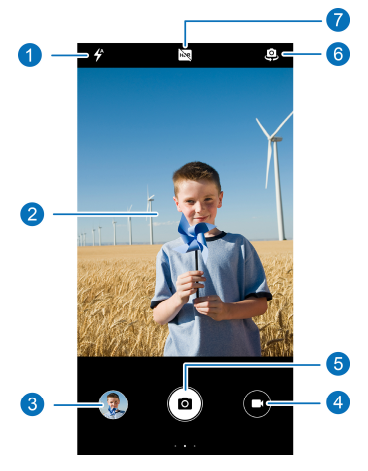

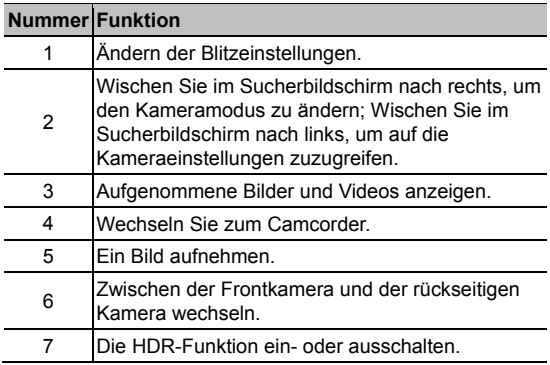

## **WARNUNG!**

Halten Sie beim Verwenden des Blitzlichts einen Sicherheitsabstand. Richten Sie das Blitzlicht nicht in Richtung der Augen von Personen oder Tieren.

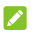

#### **A** HINWEIS:

Sie können zwei Finger auf dem Bildschirm auseinanderoder zusammenziehen, um Bilder zu vergrößern oder zu verkleinern, bevor Sie sie aufnehmen.

3. Tippen Sie auf den Bereich, auf den sich die Kamera konzentrieren soll, oder lassen Sie den Autofokus der Kamera auf der Mitte des Bildes.

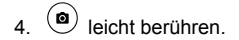

## **Videos aufzeichnen**

- 1. Wischen Sie auf der Startseite nach oben und berühren Sie **Kamera**.
- $2.$  **O** berühren.
- 3. Richten Sie die Kamera auf das Motiv, und nehmen Sie die erforderlichen Einstellungen vor. Sie können vor und während der Aufnahme auf jede beliebige Stelle auf dem Bildschirm tippen, auf die sich der Camcorder konzentrieren soll.
- 4. Tippen Sie auf  $\bigcirc$ , um die Aufnahme zu starten. Tippen Sie auf  $\bullet$  oder  $\bullet$ , um die Aufnahme zu pausieren oder weiterzuführen, oder tippen Sie auf **D**, um die Aufnahme als Foto zu speichern.
- 5. Tippen Sie auf **D**, um die Aufnahme zu beenden.
- **HINWEISE:**
- Sie können vor und während der Aufnahme Ihre Finger auf dem Bildschirm auseinander- oder zusammenziehen.
- Um Zeitraffer-Videos mit der hinteren Kamera zu erfassen, wischen Sie im Sucherbildschirm nach rechts und tippen Sie auf **Zeitraffer**.

## **Verwenden des manuellen**

## **Kameramodus**

Im manuellen Kameramodus können Sie weitere Kameraoptionen für Ihr Foto anpassen, z. B. ISO, Weißabgleich und Belichtung.

- 1. Wischen Sie auf der Startseite nach oben und berühren Sie **Kamera**.
- 2. Wischen Sie auf dem Sucherbildschirm nach rechts, und berühren Sie **Manuell**.
- 3. Richten Sie die Kamera auf das Motiv. Sie können nun die folgenden Anpassungen vornehmen.
	- ► Tippen Sie auf die Kameraoptionen am unteren Rand, um die Gesamtbelichtung, ISO und Weißabgleich anzupassen.
	- $\blacktriangleright$  Tippen Sie am oberen Bildschirmrand auf  $\widehat{\mathcal{C}}$ , um die Messeinstellungen anzupassen.
- 4. Tippen Sie auf  $\left( \bullet \right)$ , um das Foto aufzunehmen.

## **Verwenden weiterer Kameramodi**

Ihre Kamera-App bietet weitere leistungsstarke und interessante Kameramodi. Wischen Sie auf dem Sucherbildschirm nach rechts, um alle Modi anzuzeigen.

- **Manuell:** Passen Sie weitere Kameraoptionen für Ihr Foto an, z. B. ISO, Weißabgleich und Belichtung.
- **Panorama:** Erfassen Sie Panoramafotos sowohl horizontal als auch vertikal.
- **Filter:** Verwenden Sie den Filter, um einen Farbeffekt auszuwählen.
- **Zeitraffer:** Zeitraffer-Videos mit der hinteren Kamera aufnehmen. Sie können das Zeitintervall zwischen den einzelnen Bildern in den Kameraeinstellungen festlegen.

### **Z** HINWEIS:

Einige Kameramodi sind nur für die rückseitige Kamera verfügbar.

# **Fotos**

# **Fotos Öffnen**

Wischen Sie auf der Startseite nach oben und berühren Sie **Fotos**. Sie werden alle Fotos und Videos auf Ihrem Handy sehen und —, wenn Sie "Back up und Sync" eingeschaltet haben — alles andere, was in Ihre Google Foto-Mediathek synchronisiert wurde.

### **Z** HINWEIS:

Tippen Sie auf **> Hilfe**, um detaillierte Informationen über Google Photos zu erhalten.

## **Fotos oder Videos teilen**

- 1. Wischen Sie auf der Startseite nach oben und berühren Sie **Fotos**.
- 2. Tippen und halten Sie ein Foto oder Video, um es freizugeben.
- 3. Tippen Sie auf weitere Elemente, die Sie freigeben möchten.
- 4<sup>%</sup> berühren und auswählen, wie die Elemente freigegeben werden.

# **Unerwünschte Fotos oder Videos löschen**

- 1. Wischen Sie auf der Startseite nach oben und berühren Sie **Fotos**.
- 2. Tippen und halten Sie ein Foto oder Video, um es freizugeben.
- 3. Berühren Sie weitere Elemente, die Sie in den Mülleimer ziehen möchten.
- 4. Tippen Sie auf **> In den Mülleimer Ziehen**.

### **Z** HINWEIS:

Elemente im Mülleimer werden nach 60 Tagen entfernt.

# **Wiederherstellung eines Fotos oder Videos**

- 1. Wischen Sie auf der Startseite nach oben und berühren Sie **Fotos**.
- 2. Tippen Sie auf  $\equiv$  > Mülleimer.
- 3. Tippen und halten Sie das Foto oder Video, das Sie wiederherstellen wollen, und tippen Sie auf **Wiederherstellen**.

# **Musikwiedergabe**

Die Anwendung Play Music arbeitet mit Google Music zusammen, dem Online-Music-Store und Streaming-Service von Google. Sie können für das Streaming mobile Daten- oder WLAN-Verbindungen verwenden und sich Ihre Lieblingstitel anhören, die Sie Ihrer Online-Bibliothek bei Google Music hinzugefügt haben. Außerdem können Sie Audiodateien wiedergeben, die Sie direkt von einem Computer auf Ihr Telefon kopiert haben.

## **Wiedergabe Ihrer Musik**

- 1. Wischen Sie auf dem Startbildschirm nach oben und tippen Sie auf **Musik Wiedergeben**. Wenn Sie dazu aufgefordert werden, wählen Sie ein Konto aus, um auf dessen Online-Musikbibliothek zuzugreifen.
- 2. Sie können auf **> Musikbibliothek** tippen, um die gesamte Musik und alle Playlists anzuzeigen. Um die Ansichten Ihrer Bibliothek zu ändern, wischen Sie nach links oder rechts.
- 3. Tippen Sie auf einen Titel in der Musikbibliothek, um ihn abzuspielen. Tippen Sie auf die Zusammenfassungsinformationen unten, um den Bildschirm für die Wiedergabe zu öffnen und die Wiedergabe zu steuern.
## **Verwaltung von Playlists**

Erstellen Sie Playlists, um Ihre Musikdateien in Gruppen von Titeln zu organisieren, sodass Sie die gewünschten Titel in der bevorzugten Reihenfolge abspielen können.

- Tippen Sie in jeder Kategorie der Musikbibliothek auf **> Zur Playlist Hinzufügen** neben einem Titel, um ihn einer Playlist hinzuzufügen oder eine neue zu erstellen.
- Tippen Sie in der Musikbibliothek auf **PLAYLISTS**, um alle Playlists anzuzeigen. Sie können eine Playlist öffnen, um den Inhalt zu sehen; Klicken Sie auf **> Playlist bearbeiten**

/ **löschen** neben dem Playlist-Namen, um die Wiedergabeliste umzubenennen oder zu löschen; Tippen Sie

auf **> Aus der Playlist entfernen** neben einem Titel, um ihn aus der Playlist zu entfernen.

## **FM-Radio**

## **Suchen nach Kanälen**

- 1. Schließen Sie ein kabelgebundenes Headset an, und tippen Sie auf **UKW-Radio**.
- 2. berühren. Tippen Sie auf **> Aktualisieren**, um nach allen verfügbaren Kanälen zu suchen und diese in der Liste der Radiosender zu speichern.

## **Radio hören (UKW)**

- 1. Öffnen Sie **UKW-Radio**, während das Headset angeschlossen ist.
- 2. Tippen Sie auf **in die Austen Sie einen Kanal aus.**

Sie können auch auf  $\blacksquare$  oder  $\blacksquare$  tippen, um auf andere Kanäle umzuschalten. Tippen Sie auf  $\leq$  oder  $\geq$ , um die Senderfrequenz anzupassen.

#### **A** HINWEISE:

- $\overrightarrow{a}$  berühren, um den Kanal zu den Favoriten hinzuzufügen.
- **D** berühren, um Radio über den Lautsprecher des Telefons zu hören.

## **Weitere Optionen und Einstellungen**

#### **So zeichnen Sie das UKW-Radioprogramm auf:**

Tippen Sie auf  $\sigma$ **> START**, um das aktuelle Radioprogramm aufzuzeichnen. Sie können auf **> gespeicherte Aufnahmen**  tippen, um alle gespeicherten Radioaufnahmen zu finden.

#### **RDS einschalten:**

Wenn die Funktion Radio Data System (RDS) eingeschaltet ist, können Sie die Programminformationen eines Radiokanals anzeigen, der diese Funktion unterstützt.

Tippen Sie auf **> RDS aktivieren**, um diese Funktion einzuschalten.

#### **So schalten Sie das Radio automatisch aus:**

Tippen Sie auf **> Geplant ausschalten**, und wählen Sie den Zeitpunkt aus, zu dem das Radio ausgeschaltet werden soll.

Über der Frequenz erscheint ein Countdown, und das Radio wird ausgeschaltet, wenn dieser bei 0:00 angekommen ist.

#### **So schalten Sie das Radio sofort aus:**

berühren.

# **Diktiergerät**

**Sprachaufzeichnung** ermöglicht Ihnen die Aufzeichnung und das Anhören von Sprach-Memos.

## **Aufzeichnen einer Sprachnotiz**

- 1. Wischen Sie auf der Startseite nach oben und berühren Sie **Sprachaufzeichnung**.
- 2. Tippen Sie auf , um das Audioformat der Aufnahme auszuwählen.
- 3. Tippen Sie auf , um die Aufnahme zu starten. Während der Aufzeichnung können Sie folgende Schritte durchführen:
	- $\triangleright$  Tippen Sie auf  $\bigcirc$  oder  $\bigcirc$ , um die Aufzeichnung anzuhalten oder fortzusetzen.
	- $\triangleright$  Tippen Sie auf  $\triangleright$  oder  $\bigcirc$ , um der Aufnahme ein Zeit-Tag oder ein Foto-Tag hinzuzufügen.
	- Berühren Sie ein zusätzliches Zeitschild, um ein Bild anzuhängen oder Text hinzuzufügen.
- 4. Tippen Sie auf **Fertig**, um die Aufnahme zu beenden.
- 5. Bearbeiten Sie den Dateinamen und tippen Sie auf **FERTIG**, um die Aufnahme zu speichern.

Wenn Sie die Notiz nach der Aufzeichnung nicht speichern möchten, tippen Sie auf **LÖSCHEN > LÖSCHEN**, um sie zu löschen.

## **Wiedergeben einer Sprachnotiz**

- 1. Tippen Sie oben rechts im Bildschirm auf  $\mathbf{E}$ , um alle Aufzeichnungen anzuzeigen.
- 2. Tippen Sie auf den Titel einer Notiz, um sie wiederzugeben. Während der Wiedergabe können Sie auf **Tag ansehen**  tippen, um alle Tags anzuzeigen. Tippen Sie auf **budden** oder **O**, um ein Zeitschild oder ein Foto-Tag hinzuzufügen, oder halten Sie einen Tag gedrückt, um es zu löschen.

## **Zuschneiden einer Sprachnotiz**

- 1. Tippen Sie während der Wiedergabe einer Aufnahme auf **BEARBEITEN**, um das Bearbeitungsfenster zu öffnen.
- 2. Ziehen Sie Soder **b**, um die Aufnahme zuzuschneiden. Sie können berühren, um die zugeschnittene Aufnahme zu sehen.
- 3. Tippen Sie auf **ZUSCHNEIDEN**.
- 4. Bearbeiten Sie den neuen Dateinamen und tippen Sie auf **SPEICHERN**.

## **Einstellungen**

Wischen Sie auf der Startseite nach oben und berühren Sie **Einstellungen**. Die App **Einstellungen** enthält die meisten Tools zum Anpassen und Konfigurieren Ihres Telefons.

## **Netzwerk und Internet**

#### **WLAN**

Öffnen Sie die **Einstellungen** und tippen Sie auf **Netzwerk und Internet > WLAN**. Sie können WLAN ein- oder ausschalten und Ihre WLAN-Verbindungen konfigurieren. Siehe *[Verbinden mit](#page-36-0)  [WLAN.](#page-36-0)*

#### **Mobilfunknetz**

Öffnen Sie **Einstellungen**, und tippen Sie auf **Netzwerk und Internet > Mobilfunknetz,** um die mobilen Datenroaming zu steuern, den Netzwerktyp festzulegen und die Zugriffspunktnamen festzulegen. Siehe *[Verbinden mit](#page-34-0)  [Mobilfunknetzen](#page-34-0)*.

#### **Datennutzung**

Öffnen Sie die **Einstellungen** und tippen Sie auf **Netzwerk und Internet > Datennutzung**, um die mobile Datennutzung zu verwalten und zu überprüfen. Sie können auch die Nutzung der WLAN-Daten anzeigen. Tippen Sie auf **Data Saver**, um ihn zu

aktivieren oder zu deaktivieren, wodurch Apps im Hintergrund keine Datenverbindung mehr herstellen können. Apps, die Sie gerade verwenden, können auf Daten zugreifen, können dies aber weniger häufig tun, wenn der Data Saver aktiviert ist. Sie können auf **Uneingeschränkte Daten** tippen, um es einigen Apps zu erlauben, immer Zugriff auf die Datenverbindung zu haben, auch, wenn Data Server aktiviert ist.

#### **HINWEIS:**

Die Datennutzung wird von Ihrem Telefon gemessen und kann von der Abrechnung der Datennutzung durch den Netzbetreiber abweichen.

#### **Hotspot und Tethering**

Öffnen Sie die **Einstellungen** und tippen Sie auf **Netzwerk und Internet > Hotspot und Tethering**, um die mobile Datenverbindung Ihres Telefons mit PCs oder anderen Geräten via USB, Bluetooth oder WLAN zu teilen. Siehe *[Freigabe Ihrer](#page-41-0)  [mobilen Datenverbindung](#page-41-0)*.

#### **SIM-Karten**

Öffnen Sie die **Einstellungen** und tippen Sie auf **Netzwerk und Internet > SIM-Karten**. Verwalten Sie installierte nano-SIM-Karten, legen Sie die Standard-nano-SIM-Karte für Anrufe, Messaging und mobile Daten fest. Siehe *[Verwalten der nano-](#page-34-1)[SIM-Karten](#page-34-1)*.

#### **Flugmodus**

Öffnen Sie **Einstellungen** und tippen Sie auf **Netzwerk und Internet > Erweitert > Flugzeugmodus**, um den Flugzeugmodus ein- oder auszuschalten. Alle Radios auf dem Telefon, die Sprache oder Daten übertragen, werden ausgeschaltet, wenn der Flugmodus aktiv ist.

#### **Anrufeinstellungen**

Öffnen Sie die **Einstellungen** und tippen Sie auf **Netzwerk und Internet > Erweitert > Anrufeinstellungen,** um Anrufoptionen zu konfigurieren.

#### **VPN**

Öffnen Sie **Einstellungen** und tippen Sie auf **Netzwerk und Internet > Erweitert > VPN,** um virtuelle private Netzwerke einzurichten und eine Verbindung zu ihnen herzustellen.

#### **Private DNS**

Um Informationen von einer Website zu erhalten, fragt Ihr Telefon zunächst, wo sich die Website befindet. Private DNS ist eine Möglichkeit, diese Fragen und Antworten zu sichern. Standardmäßig verwendet Ihr Telefon Private DNS mit allen Netzwerken, die Private DNS verwenden können. Wir empfehlen, die Private DNS eingeschaltet zu halten.

Öffnen Sie die **Einstellungen** und tippen Sie auf **Netzwerk und Internet > Erweitert > Private DNS**, um Private DNS an- oder auszuschalten oder die Einstellungen zu ändern.

## **Angeschlossene Geräte**

Öffnen Sie **Einstellungen** und tippen Sie auf **Verbundene Geräte > Verbindungseinstellungen > Bluetooth**. Sie können Bluetooth ein- oder ausschalten und Ihre Bluetooth-Verbindungen konfigurieren. Siehe *[Verbinden mit Bluetooth-](#page-38-0)[Geräten](#page-38-0)*.

Alternativ öffnen Sie die Einstellungen und tippen Sie auf **Verbundene Geräte > Verbindungseinstellungen > Drucken**, um den Standard-Druckerdienst oder andere Drucker-Plugins zu verwenden, die vom Google Play Store oder Ihrem Druckerhersteller installiert sind.

## **Apps und Benachrichtigungen**

#### **App-Info**

Öffnen Sie die **Einstellungen** und tippen Sie auf **Apps und Benachrichtigungen**, um vor kurzem geöffnete Apps oder alle auf dem Telefon installierten Apps anzuzeigen und sie zu verwalten. Tippen Sie auf eine App, um ihre Informationen zu sehen und die verfügbaren Optionen zu konfigurieren.

#### **Benachrichtigungen**

Öffnen Sie die **Einstellungen** und tippen Sie auf **Apps und Benachrichtigungen > Benachrichtigungen**, um Benachrichtigungen von Apps zu verwalten.

#### **Standard-Apps**

Öffnen Sie **Einstellungen** und tippen Sie auf **Apps und Benachrichtigungen > Standard-Apps**, um die Standard-Apps für Sprachassistenten und -eingabe, Web-Browsing, Anrufe, Messaging, etc. auszuwählen. Tippen Sie auf **Links öffnen**, um App-Optionen einzustellen, oder klicken Sie auf die installierte App, um die unterstützten Links zu überprüfen. Sie können auch festlegen, dass die Links in der App geöffnet werden und den Standard für die App ändern.

#### **App-Berechtigungen**

Öffnen Sie die **Einstellungen** und tippen Sie auf **Apps und Benachrichtigungen > Erweitert > App-Berechtigungen**, um zu sehen, welche Apps welche Berechtigungen haben. Sie können die App-Berechtigungen aus ändern.

#### **WARNUNG!**

Wenn Sie die App-Berechtigungen ändern, kann dies dazu führen, dass die App nicht mehr wie ursprünglich vorgesehen funktioniert.

#### **Spezieller App-Zugriff**

Öffnen Sie die **Einstellungen** und tippen Sie auf **Apps und Benachrichtigungen > Erweitert > Spezieller App-Zugriff**, um spezielle Zugriffsoptionen für die Apps festzulegen.

## **Akku**

Öffnen Sie die **Einstellungen** und tippen Sie auf **Akku**, um den Akkustand anzuzeigen, zu überprüfen, was den Akku verbraucht hat und um verschiedene Akku-Sparmodi zu aktivieren sowie Apps manuell zu optimieren, um die Akkulaufzeit zu verbessern.

## **Anzeige**

Öffnen Sie die **Einstellungen** und tippen Sie auf **Anzeige**, um die Display-Optionen zu konfigurieren, einschließlich die Helligkeitsstufe, den Nachtmodus, die Farben und den Kontrast, Hintergrund, Bildschirm-Standby, automatisches Drehen des Bildschirms, Schriftgröße usw.

## **Geplantes Ein-/Ausschalten**

Öffnen Sie **Einstellungen**, und tippen Sie auf **Geplantes Ein- /Ausschalten**, um die Zeit für das automatische Ein- bzw. Ausschalten des Telefons festzulegen. Sie können auch **Einschalten** / **Ausschalten**, um die Funktionen ein- bzw. auszuschalten.

## **Navigationsleiste**

Öffnen Sie **Einstellungen** und berühren Sie die **Navigationsleiste,** um die verdeckte Navigationsleiste ein- oder auszuschalten oder wählen Sie das Layout der Navigationstasten.

## **Audioprofile**

Öffnen Sie **Einstellungen**, und tippen Sie auf **Audioprofile**. Sie können das benötigte Audioprofil verwenden und Audioprofile hinzufügen oder bearbeiten. Siehe *[Verwenden von](#page-20-0)  [Audioprofilen](#page-20-0)*.

## **Speicher**

Öffnen Sie die **Einstellungen** und tippen Sie auf **Speicher**, um die Speicherinformationen des internen Telefonspeichers und der microSDXC-Karte (falls vorhanden) anzuzeigen.

- **Speicherort:** Wenn eine microSDXC-Karte installiert ist, können Sie das **Telefon-** oder die **SD-Karte** als Standardstandort für neue Daten auswählen, wie zum Beispiel aufgenommene Fotos und aufgezeichnete Audiodateien.
- **Gerätespeicher:** Tippen Sie auf **Interner geteilter Speicher**, um eine detaillierte Aufschlüsselung der Speichernutzung nach Typ zu erhalten.
- **Tragbarer Speicher:** Sicher montieren, demontieren (auswerfen) und microSDXC-Karte formatieren. Wenn Sie große Anwendungen, Spiele und deren Daten in Ihrer microSDXC-Karte speichern möchten, können Sie die Karte formatieren und als Teil des Gerätespeichers verwenden.

## **Sicherheit und Standort**

Öffnen Sie die **Einstellungen** und tippen Sie auf **Sicherheit und Standort**, um Optionen zu konfigurieren, die Ihnen helfen, Ihr Telefon und Ihre Daten sicher zu halten und Standortdienste zu verwalten, die Ihrem Telefon und Apps helfen, Ihren Standort zu bestimmen.

- **Google Play Protect:** Google Play Protect prüft regelmäßig Ihre Apps und Ihr Telefon auf schädliches Verhalten und warnt Sie vor allen erkannten potenziellen Gefahren.
- **Mein Gerät finden:** Mein Gerät finden verwenden, um Ihr Gerät aus der Ferne zu finden, zu sperren oder die Inhalte zu löschen. Das verlorene Gerät muss auf einem Google-Konto angemeldet sein.
- **Sicherheitsupdate:** Überprüfen Sie das Sicherheitsupdate Ihres Systems.
- **Sperren des Displays:** Aktivieren oder deaktivieren Sie die Bildschirmsperre mittels Wischen, Muster, PIN oder Kennwort. Siehe *[Schützen Ihres Telefons durch](#page-31-0)  [Bildschirmsperren](#page-31-0)*.

Tippen Sie auf neben **Bildschirmsperre**, um die Optionen festzulegen.

 **Sperrbildschirm-Einstellungen:** Legen Sie die Benachrichtigungs-Display-Einstellungen und die Nachricht auf dem Sperrbildschirm fest.

 **Intelligente Sperre:** Lassen Sie das Telefon entsperrt, wenn es mit autorisierten Geräten an vertrauenswürdigen Orten verbunden ist oder von vertrauenswürdigen Gesichtern oder Stimmen entsperrt wurde, oder lassen Sie es entsperrt, wenn es am Körper getragen wird.

#### **Z** HINWEIS:

Zur Verwendung der Funktion **Intelligente Sperre** müssen Sie bei Ihrem Google-Konto angemeldet sein.

- **Standort:** Verwalten Sie Standortdienste, die es Ihrem Telefon und Ihren Apps erleichtern, Ihren Standort festzulegen. Für die Nutzung standortbezogener Anwendungen, wie z. B. die Suche nach ihrem Standort in Google Maps, müssen Sie die Standortdienste auf Ihrem Telefon aktiviert haben.
- **Passwörter anzeigen:** Kennwörter sichtbar machen: Zeigen Sie die Kennwörter bei der Eingabe an.
- **Geräte-Admin Apps:** Zeigen Sie Apps an, die Sie als Geräteadministratoren autorisiert haben, oder deaktivieren Sie derartige Apps.
- **SIM-Karte sperren:**
	- **SIM-Karte sperren:** Aktivieren oder deaktivieren Sie die PIN-Sperre, um vor dem Zugriff auf die nano-SIM-Karte die Eingabe der PIN anzufordern.
	- **Ändern der SIM-PIN:** Ändern Sie die PIN für den Zugriff auf die nano-SIM-Karte.

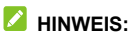

Bewahren Sie Ihre vertraulichen Kennwörter zur späteren Verwendung an einem sichern Ort auf. Wird die SIM-PIN öfter als zulässig falsch eingegeben, wird Ihre nano-SIM-Karte gesperrt, und Sie können nicht auf das Mobilfunknetz zugreifen. Wenden Sie sich an Ihren Anbieter, um eine PUK (Nummer zum Entsperren der PIN) zu erhalten und die nano-SIM-Karte entsperren zu können.

- **Verschlüsselung und Anmeldedaten:** Überprüfen Sie den Verschlüsselungsstatus Ihres Telefons und legen Sie die Anmeldemöglichkeiten für die Speicheroptionen fest.
- **Trust Agents:** Trust Agents anzeigen oder deaktivieren.
- **Fixieren des Bildschirms:** Richten Sie einen Bildschirm Ihrer Wahl als permanente Ansicht ein, damit andere Personen keine anderen Apps aufrufen und nicht auf Ihre persönlichen Daten zugreifen können. Siehe *[Schützen Ihres](#page-32-0)  [Telefons durch Fixieren des Bildschirms](#page-32-0)*.

#### **Konten**

Öffnen Sie die **Einstellungen** und tippen Sie auf **Konten**, um Ihre Konten und die Synchronisierung zu verwalten. Tippen Sie auf **Konto hinzufügen**, um sich auf Ihrem Telefon bei Konten anzumelden oder um neue Konten zu erstellen. Tippen Sie auf ein Konto, das Sie hinzugefügt haben, um die Einstellungen anzupassen.

## **Eingabehilfen**

Öffnen Sie **Einstellungen**, und tippen Sie auf **Zugänglichkeit**, um die Zugänglichkeits-Plug-Ins und Services auf Ihrem Telefon zu konfigurieren, wie z. B. die Verwendung von **Farbumkehrung**  oder **Displaygröße** für Benutzer mit Sehstörungen.

## **Google**

Öffnen Sie die **Einstellungen** und tippen Sie auf **Google**, um die Einstellungen für Google Apps und Dienste zu verwalten.

## **System**

#### **Telefoninfos**

Öffnen Sie die **Einstellungen** und tippen Sie auf **System > Über das Telefon**, um den Telefonnamen, Status, rechtliche Informationen und weitere Informationen aufzurufen. Tippen Sie auf die **Notfallinformationen**, um Ihre medizinischen Informationen und Notfallkontakte für First-Responder zu bearbeiten, die diese von Ihrem Sperrbildschirm ablesen können.

#### **Sprachen und Eingabe**

Öffnen Sie die **Einstellungen** und tippen Sie auf **System > Sprachen und Eingabe**, um Optionen mit Bezug auf die Systemsprache, Eingabemethoden, Spracheingabe und ausgabe sowie die Maus-/Trackpad-Eingabe zu konfigurieren.

#### **Datum und Uhrzeit**

Öffnen Sie die **Einstellungen** und tippen Sie auf **System > Datum und Uhrzeit**, um Datum, Uhrzeit, Zeitzone und das Zeitformat festzulegen. Sie können auch über das Netzwerk bereitgestellte Daten verwenden.

#### **Sicherung**

Öffnen Sie die **Einstellungen** und tippen Sie auf **System > Sicherung**, um Daten-Backup-Optionen zu verwalten. Um Telefone jederzeit einfach wiederherzustellen oder zu wechseln, können Sie eine automatische Sicherung wichtiger Daten auf Google Drive aktivieren. Sie müssen sich in Ihr Google-Konto einloggen, um diese Funktion zu nutzen.

#### **Zurücksetzungsoptionen**

Öffnen Sie die **Einstellungen** und tippen Sie auf **System > Erweitert > Zurücksetzungsoptionen**, um Netzwerkeinstellungen, App-Einstellungen oder den Werks-Standard-Status zurückzusetzen.

#### **Systemaktualisierungen**

Öffnen Sie die **Einstellungen** und tippen Sie auf **System > Erweitert > Systemaktualisierungen**, um nach verfügbaren Systemaktualisierungen zu suchen und diese zu installieren.

# **Zu Ihrer Sicherheit**

## **Allgemeine Sicherheit**

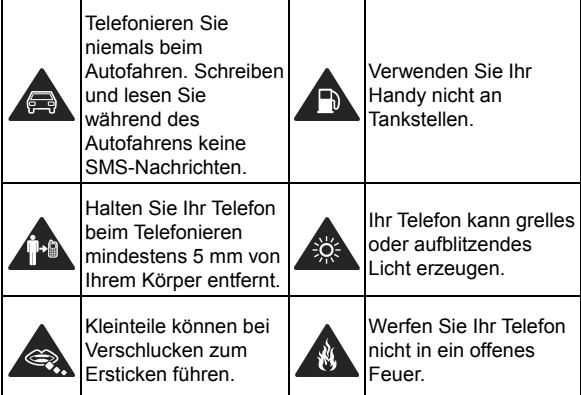

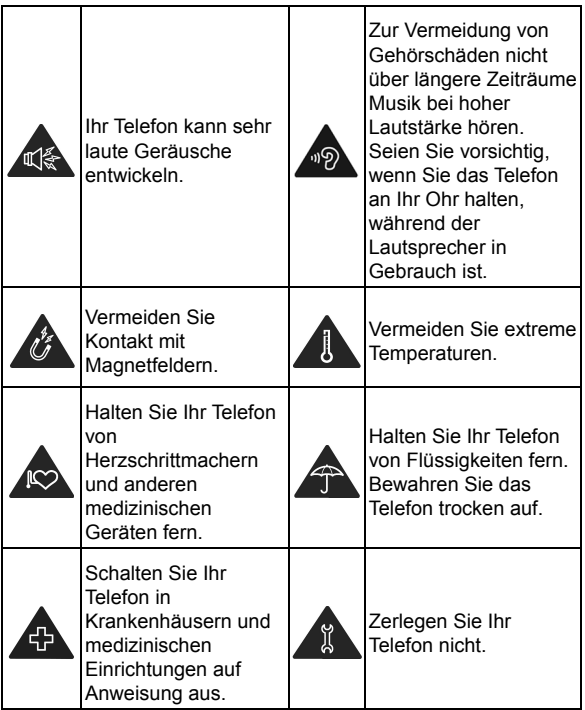

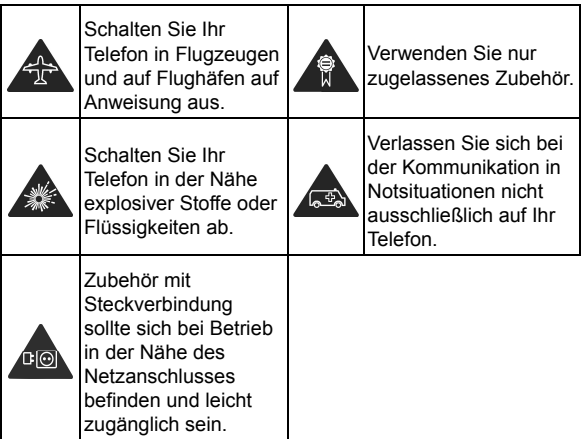

## **Belastung durch Radiofrequenzenergie (HF-Energie)**

#### **Allgemeine Anmerkungen zu HF-Energie**

Das Telefon enthält einen Sender und einen Empfänger. Ist es EINGESCHALTET, empfängt und sendet es HF-Energie. Während Sie mit dem Telefon telefonieren, steuert das System, das Ihren Anruf verarbeitet, den Leistungspegel für das Senden von Signalen durch das Telefon.

## **Spezifische Absorptionsrate (SAR)**

Ihr mobiles Gerät ist ein Funksender und ein Funkempfänger. Es ist so konzipiert, dass die in internationalen Richtlinien empfohlenen Grenzwerte für die Belastung durch Funkwellen nicht überschritten werden. Diese Richtlinien wurden von der unabhängigen wissenschaftlichen Organisation ICNIRP erarbeitet. Die Sicherheitsgrenzwerte sollen, unabhängig von Alter und Gesundheitszustand, alle Menschen schützen.

Grundlage für diese Richtlinien ist die Maßeinheit Spezifische Absorptionsrate, abgekürzt SAR. Der SAR-Grenzwert für mobile Geräte liegt bei 2 W/kg, und der höchste SAR-Wert für dieses Gerät lag im Test am Kopf bei 0,630 W/kg\* und im Test am Körper bei 0,880 W/kg\* mit 5 mm Abstand. Da mobile Geräte eine Reihe von Funktionen anbieten, können sie in anderen Positionen, z. B – wie in diesem Benutzerhandbuch beschrieben – am Körper verwendet werden\*\*.

Für die Ermittlung des SAR-Werts wird die höchste Sendeleistung des Geräts verwendet. Deshalb liegt der tatsächliche SAR-Wert dieses Geräts während des Betriebs normalerweise darunter. Dies liegt daran, dass der Leistungspegel des Geräts automatisch angepasst wird und immer nur die für die Verbindung zum Netz benötigte Mindestleistung verbraucht wird.

\* Die Tests wurden gemäß EN 50360, EN 50566, EN 62311, EN 62479, EN 62209-1 und EN 62209-2 durchgeführt.

\*\* Siehe auch "Betrieb bei Tragen am Körper".

#### **Betrieb bei Tragen am Körper**

Wichtige Sicherheitsinformationen hinsichtlich Strahlungsbelastung (HF):

Um die Richtlinien zur HF-Exposition einzuhalten, ist das Telefon mit einem Mindestabstand von 5 mm vom Körper zu tragen.

Ein Verstoß gegen diese Anweisung kann dazu führen, dass die entsprechenden Grenzwerte der Richtlinien für die HF-Belastung überschritten werden.

#### **Einschränken der Belastung durch Funkfrequenzfelder (HF-Felder)**

Die Weltgesundheitsorganisation (WHO) erteilt den folgenden Rat für Personen, die eine geringere Belastung durch HF-Felder wünschen:

Vorsichtsmaßnahmen: Laut aktuellen wissenschaftlichen Erkenntnissen sind keine speziellen Vorsichtsmaßnahmen bei der Verwendung von Mobiltelefonen notwendig. Besorgte Personen können ihre HF-Belastung bzw. die ihrer Kinder durch Verkürzung der Telefonate einschränken oder eine Freisprecheinrichtung verwenden, um einen größeren Abstand zwischen Telefon und Körper zu schaffen.

Weitere Informationen zu diesem Thema finden Sie auf der WHO-Homepage http://www.who.int/peh-emf: (WHO Fact Sheet 193: Juni 2000).

## **Ablenkungs**

#### **Fahren**

Am Steuer ist jederzeit volle Aufmerksamkeit auf das Fahren zu legen, um das Unfallrisiko zu senken. Das Telefonieren mit dem Telefon während der Fahrt (auch mit einer Freisprechanlage) kann den Fahrer ablenken und zu Unfällen führen. Örtliche Gesetze und Bestimmungen, die die Verwendung von mobilen Geräten am Steuer beschränken, sind einzuhalten.

#### **Bedienen von Maschinen**

Bei der Bedienung von Maschinen ist volle Aufmerksamkeit auf diese Tätigkeit zu legen, um das Unfallrisiko zu senken.

## **Handhabung des Produkts**

#### **Allgemeine Anmerkungen zu Handhabung und Verwendung**

Sie allein sind für die Verwendung des Telefons durch Sie und für die Folgen der Verwendung verantwortlich.

Das Telefon muss an allen Orten ausgeschaltet werden, an denen die Verwendung von Telefonen untersagt ist. Die Verwendung des Telefons unterliegt Sicherheitsmaßnahmen, die zum Schutz der Benutzer und deren Umgebung entwickelt wurden.

- Behandeln Sie Telefon und Zubehör jederzeit mit Vorsicht, und bewahren Sie es an einem sauberen Ort auf.
- Halten Sie den Bildschirm und das Kameraobiektiv sauber. Andernfalls könnte sich die Reaktionszeit Ihres Telefons im Betrieb verlangsamen oder die Bildqualität verschlechtern.
- Säubern Sie das Telefon und das Zubehör mit einem weichen Tuch wie beispielsweise einem Brillenputztuch. Verwenden Sie weder Alkohol noch andere korrosiv wirkende Substanzen für die Reinigung, da sie in das Gerät fließen könnten.
- Setzen Sie Telefon und Zubehör weder offenem Feuer noch angezündeten Tabakerzeugnissen aus.
- Setzen Sie Telefon und Zubehör weder Flüssigkeiten noch Feuchtigkeit aus.
- Lassen Sie Telefon und Zubehör nicht fallen, werfen Sie sie nicht, und versuchen Sie nicht, diese zu verbiegen.
- Verwenden Sie zur Reinigung von Telefon und Zubehör keine aggressiven Chemikalien, Reinigungsmittel oder Aerosole.
- Malen Sie Telefon oder Zubehör nicht an.
- Zerlegen Sie Ihr Telefon bzw. das Zubehör nicht. Lassen Sie dies nur von autorisiertem Personal durchführen.
- Bewahren Sie Ihr Telefon nicht in bzw. neben Heizgeräten oder Hochdruckcontainern wie Wassererhitzern, Mikrowellen oder heißen Kochutensilien auf. Andernfalls kann Ihr Telefon beschädigt werden.
- Überprüfen Sie örtliche Bestimmungen zur Entsorgung von Elektronikartikeln.
- Tragen Sie das Telefon nicht in der Gesäßtasche, da es beim Hinsetzen zerbrechen könnte.

#### **Batteriesicherheitsinformationen**

- Die Verwendung von nicht von ZTE zugelassener/n oder inkompatibler/n Batterie, Ladegerät oder Netzteil kann Ihr Gerät beschädigen, die Lebensdauer verkürzen oder einen Brand, eine Explosion oder andere Gefahren verursachen.
- Die empfohlenen Betriebstemperaturen sind von 0°C bis 35°C und die Lagertemperaturen sind von -20°C zu + 45°C. Extreme Temperaturen können das Gerät beschädigen und die Ladekapazität und Lebensdauer Ihres Gerätes und Ihrer Batterie reduzieren.
- Legen Sie das Gerät oder den Akku nicht in der Nähe oder in Heizungsanlagen, wie Mikrowellenherde, Öfen oder Heizkörper. Halten Sie das Gerät und die Batterie vor übermäßiger Hitze und direkter Sonneneinstrahlung fern. Wenn nicht, kann das Gerät oder die Batterie überhitzen und Explosionen oder Feuer verursachen.
- Ziehen Sie den Stecker des Ladegeräts, sobald der Akku vollständig geladen ist. Überladung kann die Akkulaufzeit verkürzen.
- Vermeiden Sie ein Kurzschließen des Akkus, da dies zu Überhitzung und Brand führen kann.
- Werfen Sie den Akku nicht in ein Feuer, um eine Explosion zu vermeiden.
- Demontieren, zerquetschen oder punktieren Sie den Akku nicht, da dies zu Explosion oder Feuer führen kann.
- Wenn Sie den Akku über einen längeren Zeitraum nicht benutzen, laden Sie bitte den Akku etwa zur Hälfte auf, nehmen Sie es aus dem Gerät und lagern es dann an einem kühlen, trockenen Ort.
- Wenn die Batterie Beschädigungen oder Anzeichen von Schwellungen oder Leckagen aufweist, stoppen Sie bitte sofort die Nutzung und kontaktieren Sie ZTE oder ZTE autorisierten Dienstleister für den Austausch.
- Geben Sie den verbrauchten Akku an den Händler zurück, oder entsorgen Sie ihn in einem dafür vorgesehenen Recycling-Container. Legen Sie ihn nicht in den Hausmüll.
- Es besteht Explosionsgefahr, wenn das falsche Akkumodell ersetzt wird.

## **WARNUNG!**

Ist der Akku kaputt, sollte man Kontakt mit den Inhalten im Inneren vermeiden. Wenn sie die Haut verunreinigen, spülen Sie sofort mit viel Wasser und suchen Sie bei Bedarf ärztliche Hilfe.

#### **Kleinkinder**

Bewahren Sie Telefon und Zubehör für Kleinkinder unzugänglich auf, und lassen Sie diese nicht damit spielen. Kleinkinder könnten sich selbst oder andere verletzen oder das Telefon unabsichtlich beschädigen.

Das Telefon enthält scharfkantige Kleinteile, die zu Verletzungen führen bzw. sich lösen und bei Verschlucken zum Ersticken führen können.

#### **Entmagnetisierung**

Um eine Entmagnetisierung zu verhindern, das Telefon nicht über einen längeren Zeitraum in der Nähe elektronischer Geräte oder magnetischer Medien aufbewahren.

#### **Elektrostatische Entladung**

Berühren Sie die Metallkonnektoren der nano-SIM-Karte/microSDXC-Karte nicht.

#### **Antenne**

Vermeiden Sie unnötigen Kontakt mit der Antenne.

#### **Normale Gebrauchsposition**

Halten Sie das Telefon beim Anrufen oder Empfang eines Anrufs an Ihr Ohr und mit der Unterseite an Ihren Mund.

## **Airbags**

Bewahren Sie das Telefon nicht in dem Bereich über Airbags oder im Airbagauslösungsbereich auf, da beim Auslösen von Airbags große Kräfte freiwerden, die zu ernsthaften Verletzungen führen können. Bewahren Sie das Telefon in einem sicheren Bereich auf, bevor Sie mit dem Fahren loslegen.

#### **Anfälle/Blackouts**

Dieses Telefon kann grelles oder aufblitzendes Licht erzeugen. Bei einer geringen Prozentzahl von Personen können aufblitzende Lichter oder Lichtmuster, die beim Spielen oder Ansehen von Videos auftreten können, zu Ohnmacht oder Anfällen führen (selbst wenn dies nie zuvor geschehen ist). Wenn Sie Anfälle oder Ohnmachten erlitten haben oder dies in Ihrer Familie aufgetreten ist, sollten Sie sich an einen Arzt wenden. Verwenden Sie das Telefon zur Vorbeugung von Anfällen und Ohnmachten stets in gut beleuchteten Räumen, und legen Sie häufig Pausen ein.

#### **Sehnenscheidenentzündungen**

Um Sehnenscheidenentzündungen vorzubeugen, ist beim Verfassen von SMS-Nachrichten und beim Spielen auf Folgendes zu achten:

- Halten Sie das Telefon nicht zu fest.
- Bedienen Sie die Tasten mit leichtem Druck.
- Verwenden Sie die Sonderfunktionen, um die Tastenbedienung so kurz wie möglich zu halten, wie Nachrichtenvorlagen und Texterkennung.
- Machen Sie häufige Pausen, in denen Sie sich strecken und erholen.

#### **Notrufe**

Dieses Telefon verwendet wie andere Schnurlostelefone Funksignale, mit denen eine Verbindung nicht unter allen Bedingungen garantiert werden kann. Sie sollten sich daher für Notrufe nicht allein auf Mobiltelefone verlassen.

#### **Laute Geräusche**

Dieses Telefon kann laute Geräusche erzeugen, die zu Hörschäden führen können. Reduzieren Sie vor Verwendung von Kopfhörern, Bluetooth-Headsets oder anderen Audiogeräten die Lautstärke.

#### **Aufheizung des Telefons**

Das Telefon kann während des Aufladens und während des normalen Gebrauchs warm werden.

## **Elektrosicherheit**

#### **Zubehör**

Verwenden Sie nur zugelassenes Zubehör.

Schließen Sie nur kompatible Produkte und kompatibles Zubehör an.

Achten Sie darauf, dass die Ladeanschlüsse und die Batterie nicht mit Metallgegenständen wie Münzen oder Schlüsselringen in Berührung kommen und ein Kurzschluss verursacht wird. Durchstechen Sie unter keinen Umständen die Oberfläche des

Telefons mit spitzen Gegenständen.

#### **Anschluss an Fahrzeuge**

Holen Sie sich professionellen Rat, wenn Sie eine Telefonschnittstelle an die Elektroanlage des Fahrzeugs anschließen möchten.

#### **Fehlerhafte und beschädigte Produkte**

Zerlegen Sie das Telefon bzw. das Zubehör nicht. Telefon und Zubehör dürfen nur von qualifiziertem Personal überprüft und repariert werden. Wenn das Telefon (bzw. das Zubehör) ins Wasser gefallen ist, eine offene Stelle aufweist oder es heftig auf dem Boden aufgeschlagen ist, verwenden Sie es erst wieder, nachdem Sie es in einem autorisierten Service-Center haben überprüfen lassen.

## **Funkfrequenz-Interferenzen**

#### **Allgemeine Anmerkungen zu Interferenzen**

Beim Tragen medizinischer Geräte wie Herzschrittmacher und Hörgeräte ist bei der Verwendung des Telefons Vorsicht geboten.

Fragen Sie Ihren Arzt oder den Hersteller der medizinischen Geräte, ob die Funktion der medizinischen Geräte durch das Telefon gestört wird.

#### **Herzschrittmacher**

Hersteller von Herzschrittmachern empfehlen einen Mindestabstand von 15 cm zwischen Telefon und Schrittmacher, um mögliche Störungen beim Herzschrittmacher durch die Telefonsignale zu vermeiden. Telefonieren Sie deshalb mit dem Ohr auf der anderen Seite des Schrittmachers, und tragen Sie das Telefon nicht in der Brusttasche.

#### **Hörgeräte**

Bei Personen mit Hörgeräten oder sonstigen Cochleaimplantaten kann es zu störenden Geräuschen kommen, wenn ein mobiles Gerät verwendet wird oder sich eines in der Nähe befindet.

Der Störungsgrad ist abhängig vom Hörgerätetyp und von der Entfernung der Störquelle. Je größer der Abstand, desto geringer ist die Störung. Fragen Sie auch den Hersteller Ihres Hörgeräts nach Alternativen.

#### **Medizinische Geräte**

Schalten Sie das Mobiltelefon auf Anweisung in Krankenhäusern, Kliniken oder medizinischen Einrichtungen aus. Diese Anweisungen dienen dazu, mögliche Interferenzen mit empfindlicher medizinischer Technik zu verhindern.

## **Flugzeug**

Schalten Sie das Mobilgerät aus, wenn Sie vom Flughafen- bzw. Flugzeugpersonal dazu aufgefordert werden.

Fragen Sie das Personal der Fluggesellschaft nach der Nutzung von mobilen Geräten an Bord, und aktivieren Sie beim Betreten des Flugzeugs den Flugmodus Ihres Telefons.

#### **Interferenzen in Autos**

Beachten Sie, dass einige Fahrzeughersteller aufgrund möglicher Interferenzen mit elektronischen Geräten die Nutzung von Telefonen im Fahrzeug nur zulassen, wenn eine Freisprecheinrichtung mit Außenantenne installiert ist.

## **Explosionsgefährdete Umgebungen**

#### **Tankstellen und explosive Luft**

Beachten Sie an Orten mit potenziell explosiver Luft alle Schilder, die das Ausschalten mobiler Geräte oder sonstiger Funktechnik verlangen.

Zu explosionsgefährdeten Gebieten gehören Tankstellen. Unterdecks auf Booten, Transport- oder Lagereinrichtungen für Brennstoffe oder Chemikalien sowie Bereiche, in denen die Luft Chemikalien oder Partikel wie Körner, Staub oder Metallstaub enthält.

#### **Sprengkapseln und Sprenggebiete**

Schalten Sie Ihr Mobiltelefon oder Mobilgerät aus, wenn Sie sich in einem Sprenggebiet bzw. in Gebieten befinden, in denen auf Schildern das Ausschalten von Funksprechgeräten bzw. elektronischen Geräten verlangt wird. Dadurch soll die Störung der Sprengarbeiten verhindert werden.

## **Entsorgung von Altgeräten**

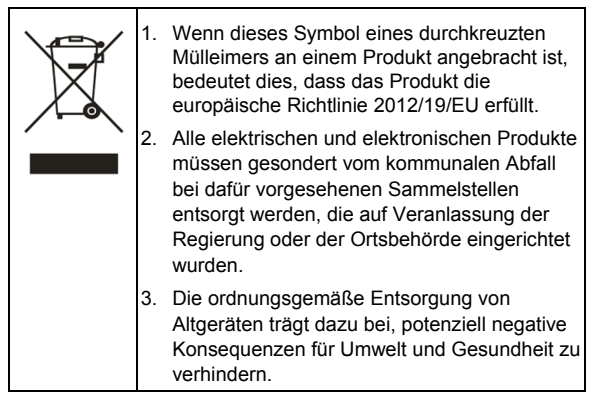

Bitte senden Sie für auf der WEEE-Richtlinie basierende Recycling-Informationen zum vorliegenden Produkt eine E-Mail an weee@zte.com.cn.

# **EU-KONFORMITÄTSERKLÄRUNG**

# $\in \epsilon$

Die ZTE Corporation erklärt hiermit, dass das Funkgerät Typ ZTE Blade A5 2019 die Richtlinie 2014/53/EU erfüllt.

Der vollständige Text der EU-Konformitätserklärung ist unter der folgenden Internetadresse verfügbar:

http://certification.ztedevices.com